# **Operational manual**

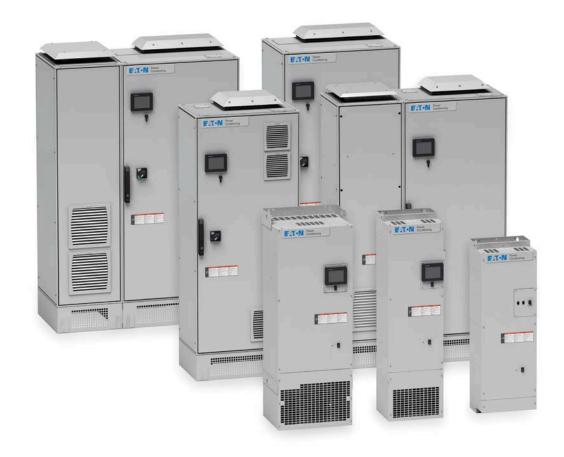

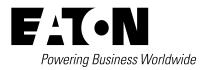

# **DISCLAIMER OF WARRANTIES AND LIMITATION OF LIABILITY**

The information, recommendations, descriptions and safety notations in this document are based on Eaton's experience and judgment and may not cover all contingencies. If further information is required, an Eaton sales office should be consulted. Sale of the product shown in this literature is subject to the terms and conditions outlined in appropriate Eaton selling policies or other contractual agreement between Eaton and the purchaser.

THERE ARE NO UNDERSTANDINGS, AGREEMENTS, WARRANTIES, EXPRESSED OR IMPLIED, INCLUDING WARRANTIES OF FITNESS FOR A PARTICULAR PURPOSE OR MERCHANTABILITY, OTHER THAN THOSE SPECIFICALLY SET OUT IN ANY EXISTING CONTRACT BETWEEN THE PARTIES. ANY SUCH CONTRACT STATES THE ENTIRE OBLIGATION OF EATON. THE CONTENTS OF THIS DOCUMENT SHALL NOT BECOME PART OF OR MODIFY ANY CONTRACT BETWEEN THE PARTIES.

In no event will Eaton be responsible to the purchaser or user in contract, in tort (including negligence), strict liability or other-wise for any special, indirect, incidental or consequential damage or loss whatsoever, including but not limited to damage or loss of use of equipment, plant or power system, cost of capital, loss of power, additional expenses in the use of existing power facilities, or claims against the purchaser or user by its customers resulting from the use of the information, recommendations and descriptions contained herein. The information contained in this manual is subject to change without notice.

# Contents

| SAFETY PRECAUTIONS1                     |
|-----------------------------------------|
| INTRODUCTION                            |
| Harmonic Correction Unit                |
| Electronic VAR Injector 2               |
| OPERATION                               |
| Home Screen 3                           |
| User Login                              |
| System Status 3                         |
| Overall Status Screen 4                 |
| Unit Information 4                      |
| System Information                      |
| Parallel Unit Status 4                  |
| Unit Configuration Screen 4             |
| Network Setup 5                         |
| Unit Setup 5                            |
| Voltages and Temperature                |
| Voltages                                |
| Temperatures 5                          |
| Unit Status                             |
| Metering 6                              |
| Currents 6                              |
| Fundamental Current 6                   |
| Performance7                            |
| Power                                   |
| Waveforms                               |
| Available Scope Data                    |
| Phasor Diagram                          |
| Event Log                               |
| System Settings10                       |
| Compensation Mode Screen (HCU2 type)10  |
| Compensation Mode Screen (EVI2 type) 11 |
| Miscellaneous Settings 12               |
| Voltages                                |
| Parallel Configuration                  |
| Harmonic Enable (HCU2 type)             |
|                                         |

| Unit Settings                        | 14 |
|--------------------------------------|----|
| Basic Setup                          | 15 |
| CT configuration                     | 15 |
| Manual CT configuration              | 16 |
| Automatic CT configuration           | 16 |
| Brightness and Advanced HMI Settings | 19 |
| Input Configuration                  | 19 |
| Output Configuration                 | 20 |
| External Interfaces                  | 20 |
| Modbus TCP/IP Address Setup          | 21 |
| Set up users with the User Manager   | 21 |
| Change a password                    | 22 |
| Delete a user                        | 22 |
| COMMISSIONING AND START-UP           | 23 |
| Commissioning the unit               | 23 |
| Adjust date and time                 | 24 |
| Check fan                            | 24 |
| System Integrity Test                | 24 |
| Parallel System Setup                | 26 |
| External transformer                 | 26 |
| CT configuration                     | 27 |
| Manual CT configuration              | 27 |
| Automatic CT Configuration           | 28 |
| System Mode Setup (HCU2 type)        | 30 |
| System Mode Setup (EVI2 type)        | 30 |
| Admin password setup                 | 32 |
| Test Run                             | 32 |
| Catalog Numbering System             | 34 |
| TROUBLESHOOTING                      | 34 |
| WARRANTY                             | 36 |

# **Safety information**

### Important information

Read these instructions carefully and look at the equipment to become familiar with the device before trying to install, operate, service or maintain it. The following special messages may appear throughout this bulletin or on the equipment to warn of potential hazards or to call attention to information that clarifies or simplifies a procedure.

The addition of either symbol to a "Danger" or "Warning" safety label indicates that an electrical hazard exists which will result in personal injury if the instructions are not followed.

This is the safety alert symbol. It is used to alert you to potential personal injury hazards. Obey all safety messages that follow this symbol to avoid possible injury or death.

# DANGER

DANGER indicates a hazardous situation which, if not avoided, will result in death or serious injury.

# **WARNING**

WARNING indicates a hazardous situation which, if not avoided, could result in death or serious injury.

# CAUTION

CAUTION indicates a hazardous situation which, if not avoided, could result in minor or moderate injury.

### NOTICE

NOTICE is used to address practices not related to physical injury.

**Note:** Electrical equipment should be installed, operated, serviced and maintained only by qualified personnel. No responsibility is assumed by the manufacturer for any consequences arising out of the use of this material.

A qualified person is one who has skills and knowledge related to the construction, installation, and operation of electrical equipment and has received safety training to recognize and avoid the hazards involved.

As standards, specifications and designs change from time to time, please ask for confirmation of the information given in this publication.

# **Safety precautions**

Installation, wiring, testing and service must be performed in accordance with all local and national electrical codes.

# DANGER

HAZARD OF ELECTRIC SHOCK, EXPLOSION, OR ARC FLASH

- Apply appropriate personal protective equipment (PPE) and follow safe electrical work practices. See NFPA 70E in the USA, CSA Z462, or applicable local standards
- This equipment must be installed and serviced only by qualified electrical personnel
- Do not exceed the device's ratings for maximum limits.
- Ground equipment using the ground connecting point provided before turning on any power supplying this device
- Turn off all power supplying this device and the equipment in which it is installed before working on the device or equipment
- After removing power, wait for 15 minutes to allow the capacitors to discharge prior to opening the doors or removing covers
- Always use a properly rated voltage sensing device to confirm power is off
- Replace all devices, doors, and covers before turning on power to this equipment
- Carefully inspect the interior for tools left behind before closing and sealing the door

Failure to follow these instructions will result in death or serious injury.

# Introduction

The product can be provided in either of two types, an Harmonic Correction Unit (HCU2) or an Electronic VAR Injector (EVI2). Both types are to be installed as described in this manual. These products are both referred to as an active filter in this manual. For the most part, operation is the same for both types. Where there are differences, they are indicated by [HCU2] or [EVI2] in the topic heading. For example, the information in Harmonic Enable [HCU2 type] on **page 14** pertains to HCU2 type active filters.

# Harmonic correction unit

Active Harmonic Filters (HCU2) are static power electronic products that employ digital logic and IGBT semiconductors to synthesize a current waveform that is injected into the electrical network to cancel harmonic currents caused by nonlinear loads. HCU2 employ current transformers to measure the load current to determine the content of harmonic current present. By injecting the synthesized current, network harmonic currents are greatly mitigated, thus reducing the heating effects of harmonic current and reducing voltage distortion to permit other equipment to operate properly and enjoy a long product life span.

HCU2 also have the ability to correct for poor displacement power factor (DPF) and for mains current balancing. DPF correction can be provided for either leading (capacitive) or lagging (inductive) loads that cause poor DPF. Mains current balancing is achieved by measuring the negative sequence current present and injecting the inverse negative sequence current to balance the current for the upstream network.

# **Electronic VAR injector**

Electronic VAR injector (EVI2) are static power electronic products that employ digital logic and IGBT semiconductors to synthesize a current waveform that is injected into the electrical network to cancel load induced poor displacement power factor (DPF), phase current unbalance, and flicker. DPF correction can be provided for either leading (capacitive) or lagging (inductive) loads that cause poor DPF. Mains current balancing is achieved by measuring the negative sequence current present and injecting the inverse negative sequence current to balance the current for the network. Flicker control is provided by rapid detection and injection of reactive current (VARs) to prevent the reactive current from over loading the network that causes rapid voltage deviations identified as flicker.

EVI2 also have the ability to monitor the network voltage on which they are connected and determine the proper amount of VARs to either raise the network voltage or lower it. EVI2 will inject leading VARs to raise the voltage and lagging VARs to lower the voltage. Entry of appropriate parameters will keep the network within its stated voltage tolerance level.

# Operation

This chapter provides information operation of the active filter. It covers additional settings that you can configure after commissioning. It includes descriptions of parameters and information available on the display as well as event logs.

# **Home Screen**

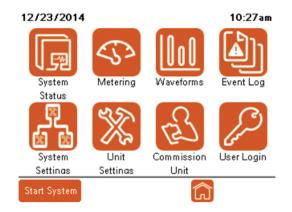

When first energized, the HMI displays the Home screen. To return to the Home screen, press the Home icon at the bottom on any of the screens. To change parameters, you must be logged in as an Admin level user. From the Home screen, you can access the following:

- System Status: Displays screens providing an overview of the system status
- **Metering:** Displays screens that provide measured values of the unit, system, and electrical distribution system
- **Waveforms:** Displays screens that graphically represent various values measured
- **Event Log:** Displays a list of all events that occurred with the unit
- **System Settings:** Allows changes to be made to the system parameters. When operating in parallel, all systems settings must match for each unit in the parallel system
- · Unit Settings: Allows changes to the unit parameters
- **Commission Unit:** Provides a step-by-step procedure to commission the unit **Note:** Once the unit is commissioned, you do not need to perform this procedure again.
- User Login: This is where you log into the unit to change parameters
- Start System/Stop System: This icon toggles between Start System when inactive and Stop System when active. Start System activates the unit, or in parallel operation, it starts the entire system. Stop System stops the unit, or in parallel operation, it stops the entire system.

# **User Login**

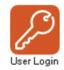

For information on setting up users, refer to Set up users with the User Manager on **page 21**. To log in:

1. Press User Login.

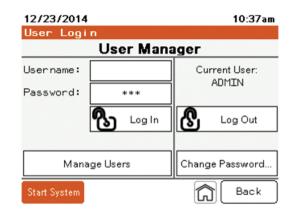

- 2. Press the Username field. Type your user name on the keypad and press Enter.
- 3. Press the Password field and enter your password.
- 4. Press Log In.

### **System Status**

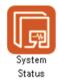

System Status screens display information on the unit's status. Also when installed as a parallel system, information for the entire active filter system is provided. To navigate through the screens, press the up or down arrow. To return to the Home screen, press the Home icon. An active filter operating as a standalone unit has four System Status screens. Active filters operating in a parallel system have five System Status screens.

#### **Overall Status Screen**

The Overall Status screen provides information on the status of the unit. When connected in parallel with other active filters, it provides information on the status of the entire parallel system.

| Status          |         | /4<br>Överall   | 12:33pr |
|-----------------|---------|-----------------|---------|
| Unit Informatio | n:      | System Informat |         |
| Unit Status     | Stopped | System Status   | OFF     |
| Unit Rating     | 300A    | Available Cap.  | ØA      |
| Derating        | 0%      | Active Cap.     | ØA.     |
| Output          |         | Output          | ØA      |
| Unit ID         | 1       | Naster ID       | 0       |
| Priority Group  | 1       | Priority        | 1       |
| Ac              | tive No | tifications     |         |

#### Unit Information

**Unit Status:** Indicates whether the unit is in Run or Stopped condition.

Unit Rating: Indicates the amperage rating of the unit.

**Derating:** Indicates if the unit has been derated by a percentage.

Output: Indicates the total output current of the unit.

**Unit ID:** Indicates the unit unique identification number. Each unit in a parallel system must have a unique unit ID.

#### System Information

System Status: Indicates the status of the system.

**Available Cap:** Indicates the total capacity of units in the parallel system currently available, which includes all units currently running (actively compensating) and units in stand-by.

Active Cap: Indicates the total capacity of units in the parallel system currently running (actively compensating).

**Output:** Indicates the output current of the system in amperes.

**Master ID:** Indicates the unit ID of the unit that is currently acting as the Master.

Priority: Indicates the priority group that is operating.

#### **Parallel Unit Status**

Parallel Unit Status displays when Network is selected in System Settings, Parallel Configuration.

| 4/21/20 | 15       | 2/5     |          | 2:15p   |
|---------|----------|---------|----------|---------|
| tatus   |          | Pana    | llel Un  | t Statu |
| Unit 1  | Unit 2   | Unit 3  | Unit 4   | Unit 5  |
| Stopped | Offline  | Offline | Offline  | Offline |
| Unit 6  | Unit 7   | Unit 8  | Unit 9   | Unit 10 |
| Offline | Offline  | Offline | Offline  | Offline |
| Unit 11 | Unit 12  | Unit 13 | Unit 14  | Unit 15 |
| Offline | Offline  | Offline | Offline  | Offline |
| Unit 16 | Unit 17  | Unit 18 | Unit 19  | Unit 20 |
| Offline | Offline  | Offline | Offline  | Offline |
| Unit 21 | Unit 22  | Unit 23 | Unit 24  | Unit 25 |
| Offline | Offline  | Offline | Offline  | Offline |
| Syn     | chronize | System  | Settings | 3       |

The Parallel Unit Status provide general operating condition of each unit in the parallel system.

Selecting Synchronize System Settings synchronizes the System Status settings for all networked parallel units in the system.

#### **Unit Configuration Screen**

The Unit Configuration screen provides the configuration information for the unit.

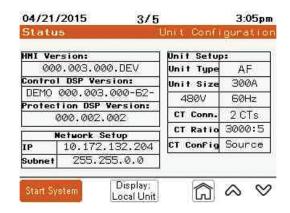

**HMI Version:** Displays the HMI software version that is loaded on the HMI.

**Control DSP Version:** Displays the software version installed on the Control DSP.

**Protection DSP Version:** Displays the software version installed on the Protection DSP.

#### Network Setup

**IP:** Displays the IP address for the TCP/IP Ethernet connection.

Subnet: Displays the unit's subnet address.

See Unit Settings on **page 14** for instructions on changing the Network Setup values.

#### Unit Setup

**Unit Type:** Indicates whether the unit is an active filter or an electronic VAR compensator.

Unit Size: Displays the unit amperage rating.

**Nominal voltage and frequency:** Displays the system nominal voltage and frequency settings.

**CT Conn.:** Indicates the number of CT's connected to the unit.

CT Ratio: Displays the CT ratio used.

**CT Configuration:** Indicates whether the CT's are located on the Source or Load side of the active filter system.

#### **Voltages and Temperature**

|                | Voltage   | si         |      |
|----------------|-----------|------------|------|
| Line Voltage   | 483V      | DC Bus Top | 334V |
| Line Frequency | 59.99Hz   | DC Bus Bot | 334V |
|                | Temperatu | ires:      |      |
| Inlet          | 26°C      | IGBT L1    | 29°C |
| Unit Top       | 25*0      | IGBT L2    | 27°C |
| Control Board  | 27°C      | IGBT L3    | 26°C |
|                |           |            |      |

#### Voltages

**Line Voltage:** Displays the three-phase average of the incoming line voltage to the unit.

Line Frequency: The measured source frequency.

**DC Bus Top:** The measured DC voltage of the top DC bus section.

**DC Bus Bot:** The measured DC voltage of the bottom DC bus section.

#### Temperatures

All temperatures are displayed in degrees Celsius.

Inlet: Unit's inlet air temperature.

**Unit Top:** Outlet air temperature of the electronic air section.

**Control Board:** Air temperature surrounding the Control Printed Circuit Board.

IGBT L1: Temperature of phase L1 inverter IGBT.

IGBT L2: Temperature of phase L2 inverter IGBT.

IGBT L3: Temperature of phase L3 inverter IGBT.

#### **Unit Status**

| 1                  |         | t Stat |
|--------------------|---------|--------|
| Lifetime Unit Info |         | -      |
| Uptime             | 100.43h | -      |
| Total On Time      | 272.68h |        |
| Total Run Time     | 0.12h   |        |
| Average Output L1  | 192.7A  |        |
| Average Output L2  | 193.7A  |        |
| Average Output L3  | 189.3A  |        |
| Average Output L3  | 189.3A  | ]      |

Uptime: Elapsed time from the last energization.

Total On Time: Total time the unit has been energized.

**Total Run Time:** Total time the unit has been in Run condition.

Average Output L1: Average output current for L1 phase. Average Output L2: Average output current for L2 phase. Average Output L3: Average output current for L3 phase.

## Metering

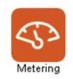

#### Currents

|                  | L1   | L2   | L3   |
|------------------|------|------|------|
| Total Load       | 214A | 216A | 142A |
| Load Harmonics   | 169A | 171A | 58A  |
| Output Harmonics | ØA   | ØA   | ØA   |
| Output Fund.     | ØA   | ØA   | ØA   |
| Total Output     | ØA   | ØA   | ØA   |
| Source           | 520A | 524A | 523A |

Total Load: Total load current in amperes RMS.

**Load Harmonics:** Total load harmonic current in amperes RMS.

**Output Harmonics:** Harmonic current output of the unit in amperes RMS for harmonic mitigation.

**Output Fund:** Output current at the fundamental frequency for power factor correction and/or load balancing.

**Total Output:** Total output current of the unit in amperes RMS.

Source: Total source current in amperes RMS.

#### **Fundamental Currents**

| - T               | Load | Output   |    |
|-------------------|------|----------|----|
| Reactive (PF)     | ØA   | ØA       |    |
| Negative sequence | 2A   | ØA       |    |
| Г                 | L1   | L2       | L3 |
| Fund Current Reg  | ØA   | ØA       | ØA |
| Fund Current Out  | ØA   | ØA       | ØA |
| Load Balancing:   | 0N   | PF Mode: | ON |

**Reactive (PF):** Displays per phase average reactive current of the load and output in amperes RMS.

**Negative sequence:** Negative sequence current of the load and output in amperes RMS.

**Fund current Req:** Fundamental current required per phase to achieve set point.

**Fund Current Out:** Displays fundamental current produced per phase.

**Load Balancing:** Indicates whether the Load Balancing mode is ON or OFF.

 $\ensuremath{\text{PF}}$  Mode: Indicates that the Power Factor correction mode is ON or OFF.

#### Performance

| Marsh Income | /24/2015<br>tering |        |              |            |     | D    | 1:2   |      |  |
|--------------|--------------------|--------|--------------|------------|-----|------|-------|------|--|
| neter        | r ng               |        |              |            |     |      | orma  | PIC  |  |
| 3            | 2611 18            | Source | ( Yesterney) | \$ 111     | 0   | Loa  | 7.6.2 | 100  |  |
| 11           | LI                 | L2     | L3           |            | .1  | L2   |       | 3    |  |
| THDi         | 4.6%               | 4.7%   | 4.6%         | 34         | .4% | 34.5 | 5% 34 | . 2% |  |
| THDy         | 2.4%               | 2.1%   | 1.9%         | 1          |     | (4.  | ~     |      |  |
| OPF          | -                  | -1,000 | í            | 0.981      |     |      | 31    | l.   |  |
| Fu           | ndaner             | ntal   | 1 11         | -          | 1   | 2    | La    | -    |  |
| Load Cu      | .oad Current       |        | 492          | 492A       |     | 496A |       | 496A |  |
| Source       | Current 48         |        | 483          | 3A 480A    |     | 30A  | 481A  |      |  |
| Voltage      | Itage 4            |        | 479.         | 479.9V 484 |     | 4.6V | 482.  | ØV   |  |

**THDi:** Total Harmonic Distortion of the current as a percentage of fundamental per phase at the Source and the Load.

**THDv:** Total Harmonic Distortion of the voltage as a percentage of fundamental per phase at the Source.

**DPF:** Displacement Power Factor of the Source and Load.

Load Current: Fundamental current of the Load per phase.

**Source Current:** Fundamental current of the source per phase

**Voltage:** Line-to-Line voltage per phase.

#### Power

| 2/23/2014    | 3/3            |          | 10:30am        |
|--------------|----------------|----------|----------------|
| etering 👘    |                |          | Power          |
|              | Power at 60.0  | łz       |                |
| Source Appa  | rent Power (S) | 414.2    | kVA            |
| Source Real  | Power (P)      | 402.8    | kЫ             |
| Source Reac  | tive Power (Q) | 96.3     | kVAR           |
| Load Appare  | nt Power (S)   | 414.2    | kVA            |
| Load Real Po | ower (P)       | 402.9    | kЫ             |
| Load Reactiv | ve Power (Q)   | 96.2     | kVAR           |
| Output Reac  | tive Power (Q) | 0.0      | kVAR           |
|              |                |          |                |
| art System   |                | <u>م</u> | $\sim \otimes$ |

This screen displays three-phase values of the source, load, and output of the Harmonic Correction Unit.

### Waveforms

The Waveforms screens display system information in three formats: Oscilloscope, Bar Graph, and Phasor diagram.

| 12/23/2    | 2014 |    |   |       |   | 10:3       | 30am      |
|------------|------|----|---|-------|---|------------|-----------|
| 440        | -    | V1 | - | lsrc1 | - | Isrc2      | 2         |
| 448 -      |      |    |   |       |   |            |           |
| 336 -      |      |    |   |       |   |            |           |
| 224 -      |      |    |   |       |   |            |           |
| 112 -      |      |    |   |       |   |            |           |
| 0 -        |      |    |   |       |   |            |           |
| -112 -     |      |    |   |       |   |            |           |
| -224 -     |      |    |   |       |   |            |           |
| -336 -     |      |    |   |       |   |            |           |
| -448 -     |      | _  | _ | _     |   | _          | _         |
| Mag:       | ∋્રિ | 2  | ي | 5     |   | t: 6       | ₽₽        |
| Start Syst | tem  |    |   |       | Â | $\diamond$ | $\otimes$ |
|            |      |    |   |       |   |            |           |

The oscilloscope screen can display up to three different values at the same time. You can touch one of the boxes at the top of the oscilloscope screen to display a table of the 16 different values available.

**Mag:** The magnifying glass icons next to Mag increase or decrease the amplitude scale.

**t:** The magnifying glass icons next to "t:" increases or decreases the time scale.

If you have a USB drive inserted into the USB port next to the HMI, you can click the camera icon to save the screen in a PDF format.

#### **Available Scope Data**

| 2/23/2014 | hannel 1 \$ | Scope Dat | 10:31an |
|-----------|-------------|-----------|---------|
| Vbus      | Iref1       | Iref2     | Iref3   |
| V1        | Iout1       | Iout2     | Iout3   |
| V2        | Isrc1       | Isrc2     | Isrc3   |
| VЗ        | Iload1      | Iload2    | Iload3  |

οк

 $\ensuremath{\textbf{Vbus:}}$  Voltage of the total DC bus.

- V1: Line to line voltage of L1 to L2
- V2: Line-to-line voltage of L2 to L3
- V3: Line-to-line voltage of L3 to L1
- Iref1: Current reference L1
- Iref2: Current reference L2
- Iref3: Current reference L3
- lout1: Current output L1
- lout2: Current output L2
- lout3: Current output L3
- Isrc1: Current source L1
- Isrc2: Current source L2
- Isrc3: Current source L3
- Iload1: Current load L1
- Iload2: Current load L2
- Iload3: Current load L3

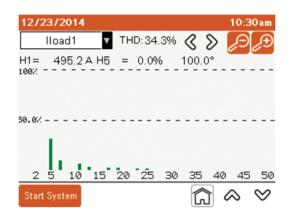

| 12/23/2014   | 10:30am                   |
|--------------|---------------------------|
| lload1 🔻     | THD: 34.3% 🔇 🔊 🔎 🗩        |
| Iload1       | = 31.9% 100.0°            |
| Iload2       |                           |
| Iload3       |                           |
| Isrc1        |                           |
| Isrc2        |                           |
| Isrc3        |                           |
| V12          |                           |
| V23          | 20 25 30 35 40 45 50      |
| V31          |                           |
| Start System | $\bigcirc$ $\land$ $\lor$ |

Use the top left drop-down to select the value to be analyzed.

H1, the fundamental value is constantly displayed. You can display a specific harmonic order value by pressing the left or right arrows at the top of the screen. You can adjust the amplitude scale with the magnifying glass icons. The values you can display are:

- V12: Bar graph harmonic analysis of the voltage of L1 to L2.
- V23: Bar graph harmonic analysis of the voltage of L2 to L3.
- V31: Bar graph harmonic analysis of the voltage of L3 to L1.
- Isrc1: Bar graph harmonic analysis of Current source L1.
- Isrc2: Bar graph harmonic analysis of Current source L2.
- Isrc3: Bar graph harmonic analysis of Current source L3.
- **lload1:** Bar graph harmonic analysis of current load L1.
- Iload2: Bar graph harmonic analysis of current load L2.
- Iload3: Bar graph harmonic analysis of current load L3.

### **Phasor Diagram**

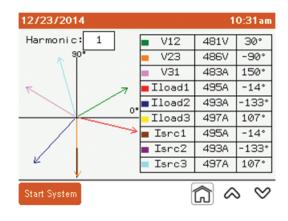

V12: Line-to-line voltage of L1 to L2.

V23: Line-to-line voltage of L2 to L3.

V31: Line-to-line voltage of L3 to L1.

Iref1: Current reference L1.

Iref2: Current reference L2.

Iref3: Current reference L3.

lout1: Current output L1.

lout2: Current output L2.

lout3: Current output L3.

Isrc1: Current source L1.

Isrc2: Current source L2.

Isrc3: Current source L3.

**lload1:** Current load L1.

**lload2:** Current load L2.

Iload3: Current load L3.

### **Event Log**

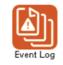

|    | Event             | Time Date          |
|----|-------------------|--------------------|
| 1  | Unit Stopped      | 11:34:08 04/21/201 |
| 2  | System Stopped    | 11:34:08 04/21/201 |
| 3  | Unit Started      | 11:34:08 04/21/201 |
| 4  | System Started    | 11:34:07 04/21/201 |
| 5  | Parameter Changed | 11:22:07 04/21/201 |
| 6  | Parameter Changed | 11:22:07 04/21/201 |
| 7  | User Logged In    | 11:15:40 04/21/201 |
| 8  | User Logged Out   | 11:06:58 04/21/201 |
| 9  | Parameter Changed | 11:03:16 04/21/201 |
| 10 | Parameter Changed | 11:03:11 04/21/201 |
| 11 | Parameter Changed | 11:03:06 04/21/201 |
| 12 | Parameter Changed | 11:02:57 04/21/201 |
| 13 | Parameter Changed | 10:55:56 04/21/201 |

| 04/21/2015    | Event          | Log        | 1    | 2:24pm |
|---------------|----------------|------------|------|--------|
| Event         |                |            | Time | Date   |
|               | Event D        | etails     |      |        |
| Event:        | Parameter Chan | ged        |      |        |
| Event Date:   | 04/21/2015     | Event Time | 11:2 | 2:07   |
| Event Data 1: | 00009          |            |      |        |
| Event Data 2: | 31808          |            |      |        |
| Event Data 3: | 32767          |            |      |        |
|               |                |            |      |        |
| Hide Event    | ŝ              |            |      | ок     |

The Event Log displays events that occurred. Touch an event to select it. Then, press the magnifying glass icon to display the details for that event.

You can save the Event Log to a USB storage device. Once it is connected, press this icon to save the log:

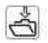

# **System Settings**

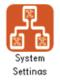

Within System Settings, you can change parameters for the system. When the unit is part of a parallel system, all of these settings for each unit must match.

#### System Settings screen (HCU2 type)

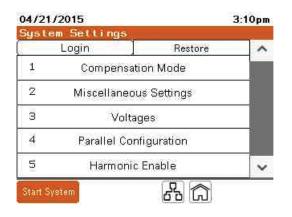

#### System Settings screen (EV12 type)

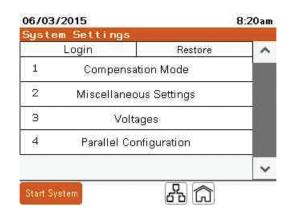

Press Login to display the Login screen.

Press Restore if you want to reset parameters to the default values.

Press the screen name to access a screen.

#### Compensation Mode Screen (HCU2 type)

| 12/23/2014      | 1/5 1         | 0:31am  |
|-----------------|---------------|---------|
| System Settings | Compensation  | n Modes |
| Harmonic Mode   | ON OFF        |         |
| PF Mode         | ON OFF        |         |
| Optimized PF    | NOR OFF       |         |
| PF cos(phi)     | 1.00 Lead Lag |         |
| Load Balancing  | ON OFF        |         |
| Harm Priority   | 0% Fund 100   | %       |
| Start System    | 品命《           | > ⊗     |

Harmonic Mode: Activates/Deactivates the harmonic correction mode.

**PF Mode:** Activates/Deactivates the Power Factor correction mode.

**Optimized PF:** When set to OFF, the unit maintains the PF cos (phi) setting. When set to ON and the load is less than the PF cos(phi) setting, the unit corrects the power factor to PF cos (phi). If the load PF is greater than the setting, the unit does not compensate unless the power factor is set to maintain a Lag power factor and the load becomes leading. Then, the unit corrects the power factor to a PF cos (phi) of 1.00. If the PF cos (phi) is set to Lead and the power factor of the load is lagging, the unit corrects to a PF cos (phi) of 1.00.

*Example:* With a PF cos (phi) set to 0.98 Lag, the unit maintains a Power Factor of 0.98 Lag when the corrected load is lagging. If the power factor improves to 0.99, no compensation is provided. If the connected load produces a leading power factor, the unit corrects the power factor to 1.00.

PF cos (phi): Target power factor setting.

Load Balancing: Activates/deactivates load balancing mode.

**Harmonic Priority:** Sets the percentage of the unit's output to harmonic mitigation when the system is at or over maximum capacity.

**Fund:** Displays the percentage of the unit's rating that is dedicated to correcting fundamental current as the result of the Harmonic Priority setting. This is mathematically calculated based on the Harmonic Priority setting.

Harmonic Priority only affects the unit when harmonic mode and at least one other mode of operation is enabled. When the total current output of the active filter required exceeds the unit's rating, harmonic priority determines which mode has priority. With harmonic priority set to 100%, the unit outputs all current necessary to correct the harmonic content. Any output capacity left over is used for correcting PF and/or load balancing. Conversely, with harmonic priority set to 0%, the unit outputs the fundamental current required for correcting power factor and/or load balancing. Any capacity left over is used for harmonic mitigation. When the unit is sized to correct both harmonic current and fundamental currents, PF, and/or load balancing, this parameter has no effect.

The total percentage of adding Harmonic priority to fundamental priority can be greater than 100%. The rated output current of the active filter is equal to the rms-sum of the harmonic and reactive current injected. The following table provides a representation of this relationship. All values are in percentage of rated output current.

|                                             | Dual | mode | outp | ut pe | rcent | tiles |     |     |     |     |      |
|---------------------------------------------|------|------|------|-------|-------|-------|-----|-----|-----|-----|------|
| Harmonic<br>current<br>drawn<br>by load     | 100% | 90%  | 80%  | 70%   | 60%   | 50%   | 40% | 30% | 20% | 10% | 0%   |
| Maximum<br>reactive<br>current<br>available | 0%   | 44%  | 60%  | 71%   | 80%   | 87%   | 92% | 95% | 98% | 99% | 100% |

You can use the following formulas to calculate this current relationship:

 $\mathbf{I}_{O/P}^2 = \mathbf{I}_h^2 + \mathbf{I}_r^2$ 

or

 $\mathbf{I}_{\text{O/P}} = \mathbf{SQRT}(\mathbf{I}_{\text{h}^2} + \mathbf{I}_{\text{r}^2})$ 

Where

- $\mathbf{I}_{O/P}$  is the total output current of active filter
- I<sub>h</sub> is the injected harmonic current of active filter
- I, is the injected reactive current of active filter

Use these percentages to determine the amount of current available for each function. Multiply the percentage by the active filter rated current to obtain the approximate amount of correction provided by the active filter for each function.

#### **Compensation Mode Screen (EVI2 type)**

| 06/03/2015      | 1/4  | 8:20am |             |
|-----------------|------|--------|-------------|
| System Settings | Com  | pensa  | ition Modes |
| Reactive Mode   | PF   | OFF    | V-Reg React |
| Optimized PF    | DN   | OFF    |             |
| PF cos(phi)     | 1.00 | Lead   | Lag         |
| Load Balancing  | ON   | OFF    |             |
| Load Balancing  | ON   | OFF    |             |
|                 |      |        |             |
|                 |      |        |             |
|                 |      | 5.0    |             |
| Start System    | 6    | 3 6    | )           |
|                 | 1000 |        | 50          |

**Reactive Mode – PF:** Activates/Deactivates the Power Factor correction mode. With PF mode selected, additional parameters available for the PF mode are displayed.

**Optimized PF:** When set to OFF, the unit maintains the PF cos (phi) setting. When set to ON and the load is less than the PF cos (phi) setting, the unit corrects the power factor to PF cos (phi). If the load PF is greater than the setting, the unit does not compensate unless the power factor is set to maintain a Lag power factor and the load becomes leading. Then, the unit corrects the power factor to a PF cos (phi) of 1.00. If the PF cos (phi) is set to Lead and the power factor of the load is lagging, the unit corrects to a PF cos (phi) of 1.00.

*Example:* With a PF cos (phi) set to 0.98 Lag, the unit maintains a Power Factor of 0.98 Lag when the corrected load is lagging. If the power factor improves to 0.99, no compensation is provided. If the connected load produces a leading power factor, the unit corrects the power factor to 1.00.

**PF cos (phi):** Target power factor setting. The power factor can be set for either a leading or lagging cos(phi).

**Load Balancing:** When ON, the unit corrects for load imbalance (negative sequence current).

| 06/03/2015             | 1/4                |       | 8      | 1:21am    |
|------------------------|--------------------|-------|--------|-----------|
| System Settings        | Con                | pensa | it.ion | Modes     |
| Reactive Mode          | PF                 | OFF   | V-Reg  | React     |
| V-Reg Set Point        | 48                 | 30V   |        |           |
| V-Reg Gain             | 10%                |       | ]      |           |
| PF Current Feedforward | ent Feedforward ON |       | l      |           |
| Load Balancing         | ON                 | OFF   |        |           |
| Start System           | 6                  | 26    |        | $\otimes$ |

**Reactive Mode – V-Reg:** Voltage Regulation Mode. Voltage regulation mode monitors the voltage and adjusts the reactive current injected to maintain a voltage level.

V-Reg Set Point: Sets the desired voltage to be maintained.

**V-Reg Gain:** Adjusts the response time of the voltage regulation. The higher the percentage of V-Reg Gain, the faster the response is. Faster response increases the potential for voltage instability of the electrical system.

| 06/03/2015             | 1/4  |       | 10    | ):36am |
|------------------------|------|-------|-------|--------|
| System Settings        | Com  | pensa | ti on | Modes  |
| Reactive Mode          | PF   | OFF   | V-Reg | React  |
| V-Reg Set Point        | 48   | 30V   | ]     |        |
| V-Reg Gain             | 1    | Ø%    | ]     |        |
| PF Current Feedforward | ON   | OFF   |       |        |
| PF cos(phi)            | 1.00 | Lead  | Lag   |        |
| Load Balancing         | ON   | OFF   |       |        |
| Start System           | 6    | 26    |       | 8      |

**PF Current Feedforward:** When OFF, CTs are not required for this application. The unit maintains the V-Reg Set Point based on the unit's terminal voltage.

When ON, CTs are required for this application. The unit provides the reactive current required based on the PF cos (phi) set point resulting from rapid changes in the load. Adjustments to the reactive power are implemented to maintain the V-Reg Set Point.

PF cos (phi) is only displayed when PF current Feedforward is ON. PF cos (phi) is set to the appropriate value based on the source resistance.

Load Balancing can also be selected on this screen. Load Balancing requires the installation of CTs.

| 1/4 |             | 8                       | 1:21am                                 |
|-----|-------------|-------------------------|----------------------------------------|
| Con | pensa       | tion                    | Modes                                  |
| PF  | OFF         | V-Reg                   | React                                  |
|     | Ø           | KVAR                    | Amps                                   |
| ON  | OFF         | -                       |                                        |
|     |             |                         |                                        |
|     |             |                         |                                        |
|     |             |                         |                                        |
|     |             |                         |                                        |
|     | and a state | -                       |                                        |
|     | Con<br>PF   | Compensa<br>PF OFF<br>Ø | Compensation<br>PF OFF V-Reg<br>Ø KVAR |

**Reactive Mode – React:** Reactive mode provides leading or lagging kVAR based on the Reactive Target. React Mode does not require the installation of CTs.

**Reactive Target** can be set either based on kVAR or amperes. Reactive Target can be set remotely through MODBUS.

Load Balancing can also be selected on this screen. Load Balancing requires the installation of CTs.

#### **Miscellaneous Settings**

| 12/23/2014       | 2/ | 5  |     | 10:    | 31 a m    |
|------------------|----|----|-----|--------|-----------|
| System Settings  |    |    | Mis | c Sett | i ngs     |
| Auto Start       |    | ON | OFF |        |           |
| Auto Start Delay |    | 30 | )s  |        |           |
| Power Save ON    |    | 15 | 5%  |        |           |
| Power Save OFF   |    | 10 | 0%  |        |           |
|                  |    |    |     |        |           |
|                  |    |    |     |        |           |
|                  |    |    |     |        |           |
| Start System     |    | පි | 3 බ |        | $\otimes$ |

**Auto Start:** The unit shuts down when the line voltage drops below 85% of nominal. With Auto Start ON, the unit automatically returns to RUN condition when the line voltage is within 85% of nominal. The unit must be in RUN condition during the event to return to RUN condition.

**Auto Start Delay:** Delay of Auto Start feature in seconds. The minimum is 10 seconds.

**Power Save ON:** Percentage of rated output current above which the unit starts up. The default value is 15%. It must be higher than the Power Save Off percentage.

**Power Save OFF:** Percentage of rated output current below which the unit shuts down. The default value is 10%. It must be lower than the Power Save On percentage.

#### **Voltages**

## NOTICE

#### HAZARD OF UNINTENDED EQUIPMENT OPERATION

Enter the External Transformer data according to the transformer specification.

# Failure to follow these instructions may result in damage to the active filter or other equipment on same electrical system.

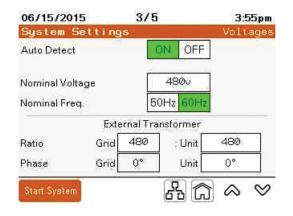

**Auto Detect:** Instructs the controller to determine nominal grid voltage and frequency when power is applied.

**Nominal Voltage:** With Auto Detect ON, the nominal voltage is automatically entered. With Auto Detect OFF the nominal voltage level applied at the input power connection must be entered. Nominal voltages at 480 V, 415 V, 400 V, and 380 V are automatically detected. For other nominal operating voltages, enter them manually.

**Nominal Freq.:** With Auto Detect ON, the nominal frequency is automatically entered. With Auto Detect OFF, the nominal frequency applied at the input power connection must be selected.

| Ratio Grid   | Enter the voltage rating of the transformer on the grid side.                          |
|--------------|----------------------------------------------------------------------------------------|
| (Ratio) Unit | Enter the voltage rating of the transformer on the active filter side.                 |
| Phase Grid   | The is set to zero. It is not an adjustable parameter.                                 |
| (Phase) Unit | Touching this data box displays the available phase shift options for the transformer. |

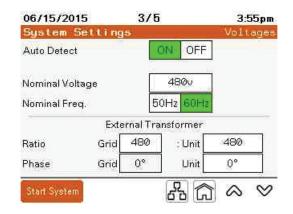

The **External Transformer** section must be changed if there is an external transformer between the Harmonic Correction Unit and the voltage bus being corrected. This parameter is not used for the integrated transformer units. These units are identified by a rating of 600 or 690 V on the nameplate.

Active filters that are connected to the electrical distribution systems at voltage levels above the unit's nameplate voltage rating require a transformer to step up the voltage to the desired level. Auto-transformers, Delta-Delta, and Wye-Wye transformers have no phase shift. Therefore the AF = parameter is set to 0 degrees. If transformers are used with a Delta to Wye configuration, the phase shift must be entered. Typically transformer manufacturers indicate this in clock face notation. The Grid side of the transformer is used as the reference and is set to zero or 12 o'clock. The high voltage side is indicated with a capital letter. "D" indicates the delta winding is on the high voltage side. A lower case letter indicates the winding type of the low voltage side; "y" indicates a wye wound low voltage side.

Refer to the following table for setting the AF = parameter based on common transformer nameplate information.

#### Table 1. External Transformer AF = Settings

| Transformer Nameplate | Unit options AF = |
|-----------------------|-------------------|
| Dy1                   | 30 Lag            |
| Dy2                   | 60 Lag            |
| Dy4                   | 120 Lag           |
| Dy5                   | 150 Lag           |
| Dy6                   | 180               |
| Dy7                   | 150 Lead          |
| Dy8                   | 120 Lead          |
| Dy10                  | 60 Lead           |
| Dy11                  | 30 Lead           |

### **Parallel Configuration**

| 12/23/2014                                          | 4/5               |                       | 10:31am            |
|-----------------------------------------------------|-------------------|-----------------------|--------------------|
| System Setting<br>Parallel cfg                      | s<br>Single       | Pana.<br>Network      | llel Cfg<br>Legacy |
|                                                     |                   |                       |                    |
|                                                     |                   |                       |                    |
|                                                     |                   |                       |                    |
|                                                     |                   |                       |                    |
|                                                     |                   |                       |                    |
| Start System                                        | ප්                | 36                    | $\sim \sim$        |
|                                                     |                   |                       |                    |
|                                                     | 1. A.             |                       | 1000000            |
| 04/21/2015<br>System Setting                        | 4/5<br>s          | Pana                  | 1:20pm<br>llel Cíg |
| (4) Seven and (4) S (100 m) (4(105))                | 2010 C 011 - 700  | Pana.<br>Network      |                    |
| System Setting                                      | 5                 |                       | llel Cfg           |
| <mark>System Setting</mark><br>Parallel cfg         | s<br>Single<br>DN | Network               | llel Cfg           |
| System Setting<br>Parallel cfg<br>Parallel Rotation | s<br>Single<br>DN | Network<br>OFF        | llel Cfg           |
| System Setting<br>Parallel cfg<br>Parallel Rotation | s<br>Single<br>DN | Network<br>OFF        | llel Cfg           |
| System Setting<br>Parallel cfg<br>Parallel Rotation | s<br>Single<br>DN | Network<br>OFF        | llel Cfg           |
| System Setting<br>Parallel cfg<br>Parallel Rotation | s<br>Single<br>DN | Network<br>OFF<br>min | llel Cfg           |

**Single:** Select single for a standalone unit not operating in parallel with another active filter.

**Network:** Select if all units that are operating can be networked together for parallel operation.

**Legacy:** Select if the unit is being added to an existing active filter system that does not have parallel networking capability. When selected, the total capacity of the active filter system must be entered in the Total System Capacity text box.

When **Network Parallel** is selected, two additional parameters are displayed. These parameters are used if the system is designed for redundant operation.

Select **Parallel Rotation OFF** if the system is designed with parallel for capacity only or if the units are to equally share the load at all times.

Select **Parallel Rotation ON i**f the additional units should be cycled through with the minimum number operating to support the correction required. This is based on the Parallel Priority Group parameter located under Unit Settings, Basic Setup. Set the **Rotation Frequency** to the time the lowest priority group is off until the next priority group is off. With this setting, the units that are on or off rotate based on the total capacity required by the load to achieve set point.

### Harmonic Enable (HCU2 type)

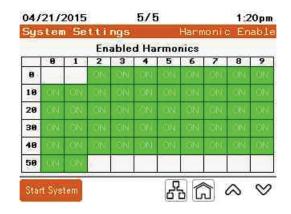

On this screen, you can select which individual harmonic orders are compensated.

When ON, the harmonic order compensation is enabled. Touching any harmonic order toggles it off or on.

# **Unit Settings**

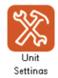

Unit settings are individual settings for the specific unit. This section covers the parameters you can configure.

| 4/21/2<br>Init S | 2015<br>iettings | 17      | 1:17pn |
|------------------|------------------|---------|--------|
|                  | Login            | Restore | ^      |
| 1                | Basic Setu       | ő       |        |
| 2                | CT Configurat    | ion     |        |
| 3                | Display Settir   | ngs     |        |
| 4                | Input Configura  | ation   |        |
| 5                | Output Configur  | ration  | ~      |

#### **Basic Setup**

| 12/23/2014 1            | 1/6              |            |
|-------------------------|------------------|------------|
| Unit Settings           | В                | asic Setup |
| Output Enabled          | ON OFF           |            |
| Derating Factor         | 0%               |            |
| Unit ID                 | 1                |            |
| Parallel Priority Group | 1                |            |
| Fault Restart Time      | 30s              |            |
|                         |                  |            |
| Reset contac            | ctor filter trip |            |
| Start System            | X 6              |            |

**Output Enabled:** When ON, the unit provides corrective current as necessary. When OFF, the unit does not provide corrective current. Output Enabled must be set to the ON condition after stopping the unit in parallel systems.

**Derating Factor:** Percentage of rated output current that is subtracted from maximum output to compensate for high altitude. The unit must be de-rated if the unit is installed at an elevation over 1,000 meters above sea level. Derate by 1% for every 100 meters over 1,000 meters above sea level.

**Unit ID:** For parallel systems, each unit in the parallel system must have a unique unit identification number.

**Parallel Priority Group:** Identifies the parallel priority group to which the unit belongs.

**Fault Restart Time:** How long in seconds a restart of the active filter is delayed after the occurrence of a non-critical fault. The minimum is 10 seconds.

**Reset contactor filter trip:** Resets the contactor if a filter trip occurs while the unit is in STOP condition.

#### **CT** configuration

| 02/19/    | 2015     | 2      | 2/6      | 1         | 1:10am      |
|-----------|----------|--------|----------|-----------|-------------|
| Unit S    | Setti    | ngs    | CT       | Conf i gu | ration      |
| CT Confi  | iguratio | n      | 3 CT     | s         |             |
|           |          |        |          |           |             |
|           |          |        |          |           |             |
|           | [        | CH1    | CH2      | CH3       |             |
|           | Conn.    | L1+    | L2+      | L3+       |             |
|           | Cal.     | 1.000  | 0.999    | 0.999     |             |
|           | Ratio    | 3000:5 | Position | Source    |             |
| (         | Configur | re CTs | Auto     | Manual    | ]           |
| Start Sys | stem     |        | *        | <u>م</u>  | \<br>\<br>\ |

The CT Configuration screen provides information on how the unit is currently configured for the connected CTs. If needed, you can configure additional CTs manually or automatically.

CT Configuration: Displays the number of CTs used.

 $\mbox{CH1},\mbox{ CH2},\mbox{ and }\mbox{ CH3}$  refer to which channels are used on the CT board.

**Conn.:** Indicates the setting for which phase and polarity the CT is connected for that channel.

**Cal:** When Automatic CT detection is used and the CTs are connected on the source side, the unit performs a CT calibration. The calibration value is indicated.

Ratio: Displays the parameter setting of the CTs installed.

**Position:** Displays the position of the CTs in relationship to the active filter.

**Configure CTs:** When selecting Auto, the unit detects the CT connection type for each input, CT ratio, and position. Refer to Automatic CT configuration on **page 16**. Selecting Manual displays a Modify CT Configuration screen to allow manual setting of these parameters. Refer to Manual CT configuration.

Manual CT configuration

### NOTICE

#### HAZARD OF UNINTENDED EQUIPMENT OPERATION

Verify that the CT Configuration is entered exactly as the CTs are installed on the electrical distribution system.

# Failure to follow these instructions may result in damage to the active filter or other equipment on same electrical system.

| 04/16/2015              |        | 2/6    |       |         | 2:22    | pm    |
|-------------------------|--------|--------|-------|---------|---------|-------|
| Unit Setti              | ngs    | C      | ) T   | Configi | unati   | ion   |
| Modify CT Configuration |        |        |       |         |         |       |
|                         | Conne  | ection | СТ    | Calibra | it i on |       |
| Channel 1:              | L      | 1+     |       | 1.001   |         |       |
| Channel 2:              | L      | 2+     | 1.000 |         |         |       |
| Channel 3:              | N      | one    |       |         |         |       |
| CT Ratio: 3             | 000:5  | Positi | on:   | Load    | Sour    | ce    |
| CT Secondary            | Rating |        |       | 1A      | - 5A    | с., - |
| Cancel                  |        |        |       |         | C       | ж     |

**Channel** is the location where the CT secondary wiring is connected to the CT board.

When you touch the  $\ensuremath{\textbf{Connection}}$  data block, you scroll through the available options:

L1+, L1-, L2+, L2-, L3+, L3- or None.

L1, L2, L3 and None describe which phase the CT is connected.

The polarity of the CT connection is identified as "+" or "-".

- "+" indicates H1 of the CT is closest to the source,
- "-" indicates H1 of the CT is closest to the load.

CT Calibration allows for adjusting for errors.

**CT Ratio:** Touching the data box brings up a numerical keypad to enter the primary ratio of the CTs being used.

**Position:** Select Load if the CTs are measuring only the connected loads to be corrected. This option is not available for systems operating in parallel. Select Source if the CTs are measuring the current of all loads being corrected and the active filter current.

**CT Secondary Rating:** The rating of the CT secondary that is installed.

#### Automatic CT configuration

An active filter that is connected to an electrical distribution system at a voltage above the unit's nameplate voltage rating must have the external transformer parameters properly set before performing the Automatic CT Configuration. Refer to External transformer on **page 26**.

## NOTICE

#### HAZARD OF UNINTENDED EQUIPMENT OPERATION

Verify that the External Transformer parameters are correctly entered before performing the Automatic CT configuration procedure.

Failure to follow these instructions may result in damage to the active filter or other equipment on same electrical system.

| Automatic CT Configuration                |        |        |         |  |  |
|-------------------------------------------|--------|--------|---------|--|--|
| Enter CT Ratio below:<br>CT Ratio: 3000:5 |        |        |         |  |  |
| CT Secondary Rating 1A 5A                 |        |        |         |  |  |
| Select channels CTs                       | are co | nnecte | ed to:  |  |  |
| CH1-CH2 CH2-CH3 CH1-CH3                   |        |        |         |  |  |
| CH1-CH2-CH3                               |        |        |         |  |  |
|                                           |        | Co     | ontinue |  |  |

To perform Automatic CT Configuration, do the following:

- 1. In the CT Ratio field, enter the primary CT ratio.
- 2. In the **CT Secondary Rating** field, select either 1 A or 5 A based on the secondary rating of the CTs installed.
- In the Select channels CTs are connected to field, select the channels used to connect the CT secondary wiring to the CT board of the unit. This information should be provided by the installer. See Installation Manual for CT installation details.

An information screen is displayed indicating that the unit is ready to perform the automatic CT detection.

4. Touch Continue to continue the test.

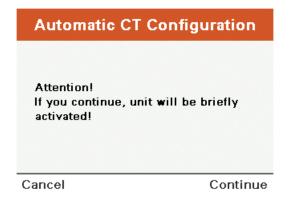

The unit runs for a short period of time to detect how the CTs are installed.

5. Once the test is complete and the detected CT configuration is displayed, touch OK.

| Automatic CT Configuration                                                         |          |       |        |  |
|------------------------------------------------------------------------------------|----------|-------|--------|--|
| Unit has detected the following Source<br>CT Ratio, connections, and calibrations. |          |       |        |  |
| CT Ratio                                                                           | Channe I | Conn. | CT Cal |  |
| 3000 : 5                                                                           | CH 1:    | L1+   | 1.000  |  |
|                                                                                    | CH 2:    | L2+   | 1.000  |  |
|                                                                                    | CH 3:    | L3+   | 1.000  |  |
|                                                                                    |          |       |        |  |
|                                                                                    |          |       | ок     |  |

#### Source Position Detected

With CTs installed on the source side of the active filter, the unit displays the configuration of the CTs as connected to the lines and CT ratio.

1. Press OK to proceed to Modify CT Configuration.

| 2/6                     |                                                                            | 2:22pm                                                                                                    |  |  |
|-------------------------|----------------------------------------------------------------------------|----------------------------------------------------------------------------------------------------|--|--|
| ng <b>s</b> C           | Config                                                                     | uration                                                                                                    |  |  |
| Modify CT Configuration |                                                                            |                                                                                                    |  |  |
| Connection              | CT Calibra                                                                 | nti on                                                                                                    |  |  |
| L1+                     | 1.001                                                                      |                                                                                                    |  |  |
| L2+                     | 1.000                                                                      |                                                                                                    |  |  |
| None                    |                                                                            |                                                                                                    |  |  |
| 000:5 Positi            | on: Load                                                                   | Source                                                                                                    |  |  |
| CT Secondary Rating     |                                                                            |                                                                                                    |  |  |
|                         |                                                                            | ок                                                                                                    |  |  |
|                         | rgs C<br>Fy CT Confi<br>Connection<br>L1+<br>L2+<br>None<br>000:5 Position | rgs CT Configuration<br>Fy CT Configuration<br>Connection CT Calibra<br>L1+ 1.000<br>L2+ 1.000<br>None<br>000:5 Position: Load |  |  |

2. Once the unit is properly configured for the CTs that are installed, press OK to continue.

#### Load CT Detected

If a Load CT is detected, the following screen displays.

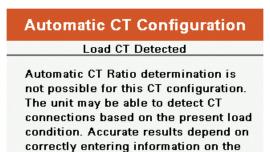

following screens.

oк

#### Parallel Systems

If this is a parallel system, the CTs cannot be installed on the load side of the active filter. Either the CTs are improperly installed, the CTs are not functioning, or the CT secondary wiring is not properly installed.

#### Single Unit

If you intend to install a single unit and the CTs on the source side of the active filter, verify CT installation, operation, or secondary wiring.

If you intend to install a single unit and the CT on the load side of the active filter:

1. Touch OK.

The unit asks if the load is regenerating.

- If so, the auto CT detection does not accurately determine the CT configuration. Manually enter the CT configuration.
- If the loads are not regenerative, touch NO and Continue.

| Automatic CT Configuration                                                                                                    |  |  |
|----------------------------------------------------------------------------------------------------|--|--|
| Load Identification                                                                                                    |  |  |
| Is the load continuously regenerating<br>power to the source?                                                                                                    |  |  |
| Yes No                                                                                                    |  |  |
| Note: Most loads do not continuously regenerate<br>power to the source unless they contain energy<br>sources like generators, PV, wind or other<br>distributed energy sources. |  |  |
| Continue                                                                                                    |  |  |

The unit asks if the displacement power factor of the load operating at the time of the test was extremely low, less than 0.5.

| Automatic CT Configuration                                                                                                    |          |             |         |  |
|----------------------------------------------------------------------------------------------------|----------|-------------|---------|--|
|                                                                                                    | Load Ide | ntification |         |  |
| Is the load currently operating at<br>extremely low displacement PF<br>( DPF  < 0.5 or current-to-voltage<br>phase angle > 60 degree)? |          |             |         |  |
|                                                                                                    | Yes      | No          |         |  |
| Note: Unless the system is very lightly loaded, most loads operate at  DPF >0.5.                                                       |          |             |         |  |
| Back                                                                                                    |          | С           | ontinue |  |

**2.** Touch Yes or No as applicable for the connected loads and then touch Continue.

The unit asks if the connected load at the time of the CT detection was capacitive (having a leading power factor) or inductive (having a lagging power factor).

| Automatic CT Configuration                                                                                                    |            |            |  |  |  |
|----------------------------------------------------------------------------------------------------|------------|------------|--|--|--|
|                                                                                                    | Load Iden  | tification |  |  |  |
| Is the load capacitive (LEADING PF)<br>or inductive (LAGGING PF)?                                                                                                    |            |            |  |  |  |
|                                                                                                    | Capacitive | Inductive  |  |  |  |
| Note: AC motors and drives, induction heaters<br>typically have lagging PF (inductive), while<br>computer power supplies, lighting ballasts/UV have<br>leading PF (capacitive). |            |            |  |  |  |
| Back                                                                                                    |            | Continue   |  |  |  |

**3.** Select the appropriate load type and touch Continue. The CT configuration is displayed based on parameters selected. The DPF value and Leading or Lagging can be compared to an external meter to verify accuracy of the results.

| Automatic CT Configuration                                                                             |               |         |      |  |
|----------------------------------------------------------------------------------------------------|---------------|---------|------|--|
| L                                                                                                    | .oad Identifi | ication |      |  |
| Based on the information you provided,<br>below are the detected CT connections<br>and associated DPF. |               |         |      |  |
|                                                                                                    | Connection    | DPF     | Туре |  |
| CH 1:                                                                                                  | L1+           | 0.983   | LAG  |  |
| CH 2:                                                                                                  | L2+           | 0.984   | LAG  |  |

οк

### 4. Press OK.

The HMI returns to the CT Configuration screen.

| 04/16/2015                | 2/6          |          |         | 2:44pm  |  |  |  |
|---------------------------|--------------|----------|---------|---------|--|--|--|
| Unit Setti                | ngs (        | ) T      | Config  | uration |  |  |  |
| Modify CT Configuration   |              |          |         |         |  |  |  |
|                           | Connection   | СТ       | Calibra | ation   |  |  |  |
| Channel 1:                | L1+          | 1.000    |         |         |  |  |  |
| Channel 2:                | L2+          | 2+ 1.000 |         | )       |  |  |  |
| Channel 3:                | None         |          |         |         |  |  |  |
| CT Ratio: 3               | 000:5 Positi | on:      | Load    | Source  |  |  |  |
| CT Secondary Rating 1A 5A |              |          |         |         |  |  |  |
| Cancel                    | Cancel OK    |          |         |         |  |  |  |

5. When the CTs are properly configured touch OK.

#### **Brightness and Advanced HMI Settings**

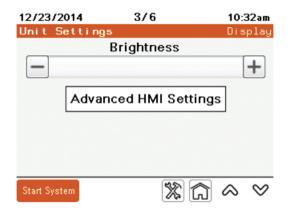

**Brightness:** Press "-" or "+" to adjust the brightness of the HMI display.

Advanced HMI Settings accesses the options for adjusting TCP/IP Address, Subnet, and default gateway as well as DHCP settings. Refer to "Modbus TCP/IP Address Setup" on page 21 for more information.

#### **Input Configuration**

Four input controls are available at J2 of the Control Board: one Ground and four inputs labeled 11 to 14. The inputs are at 5 V DC and are grounded to activate. See the Installation Manual for details and requirements for wiring input controls.

On the Input Configuration screen, press "Configure..." to display the options and set the parameters.

| 02/19/2    | 015                  | 4/6          |           | 11:44am    |
|------------|----------------------|--------------|-----------|------------|
| Unit Se    | ettings              | Input        | Con       | figuration |
| Input 1    | Input 1 Disable Rer  |              | 988       | Configure  |
| Input 2    | Inp                  | out Disabled |           | Configure  |
| Input 3    | Input Disabled       |              |           | Configure  |
| Input 4    | put 4 Input Disabled |              | Configure |            |
| Start Syst | em                   | *            | 6         |            |

The choices for an input command are:

- Input Disabled: The input is not used.
- **Run System:** Causes the system to go into RUN condition.
- Stop System: Causes the system to STOP (no output).
- **Unit Pause:** Stops the output current until input changes states.
- **Disable Remote Access:** When enabled, this prevents remote access to the unit.
- **Disable Auto-Start:** When enabled, the unit does not auto-start after power has been reapplied.
- Active when: You can set the condition to be active when the input is either Not Grounded or Grounded.
- **Current State:** Indicates the current condition of the input.

#### **Output Configuration**

Four configurable outputs or dry contacts are provided on the Control board labeled Q1 to Q4. The four outputs can be programmed to change states based on different conditions set on the HMI.

| 12/23/2     | 014 5/6                  | 10:32am      |
|-------------|--------------------------|--------------|
| Unit S      | <b>ettings</b> Output Co | onfiguration |
|             |                          |              |
| Output 1    | Temp Threshold Reache    | d Configure  |
|             |                          |              |
| Output 2    | Temp Threshold Reache    | d Configure  |
|             |                          |              |
| Output 3    | Temp Threshold Reache    | d Configure  |
|             |                          |              |
| Output 4    | Temp Threshold Reache    | d Configure  |
|             |                          |              |
| Start Syste | em 🕅 🎇 🕻                 | ♦ ⇔ (ژ       |

Touch  ${\bf Configure}\dots$  to access the User Output Configuration screen.

Each Output Function can be active when the switch is either Open or Closed.

Available output functions are:

- **Output Disabled:** Indicates when the output of the active filter is disabled.
- Unit Running: Switched when the unit is Running.
- Event Active: Switched when an event is activated.
- Power On: Indicates that power is applied to the unit.
- Max Capacity Reached: Indicates that the unit is operating at maximum current capacity.
- Defined Capacity Reached: Indicates when a user set capacity is reached.
- **Temperature Threshold Reached:** Indicates when a user defined temperature is reached on either, IGBT, CB Temp (Control Board Temperature), Unit Top (Exhaust air temperature), or Inlet (intake air temperature).
- **KVAR Threshold Reached:** Indicates that a user-set kVAR threshold is reached.

#### **External Interfaces**

On the External Interfaces screen, you can turn the external interfaces on or off for the following:

- Serial Modbus. When Serial Modbus is ON, press Configure to enter the communication variables for the Modbus system being utilized.
- Modbus TCP/IP
- USB Service Port

You can also set the USB timeout.

| 06/15/2015       | 6/6      | 4:07pm       |
|------------------|----------|--------------|
| Unit Settings    | Externa  | l Interfaces |
| Serial Modbus    | ON OF    | F Configure  |
| Modbus TCP/IP    | ON OF    | F            |
| USB Service Port | ON OF    | F            |
| USB Timeout      | 15m      |              |
|                  | -1       |              |
| Start System     | <b>S</b> | <u> </u>     |

| 06/15/2015         | 6/6      |         | 4:07pm   |
|--------------------|----------|---------|----------|
| Unit Settings      | Exter    | nal Int | erfaces  |
| Serial Mod         | bus Conf | igurati | on       |
| Serial Modbus      | ON       | OFF     | 5.<br>#  |
| Parity             | Even     | None    |          |
| Stop Bits          | 1        | 2       | 5.<br>1. |
| Baud Rate          | A        | üto     |          |
| Detected Baud Rate | 1 5      | 0       |          |

OK

# Modbus TCP/IP Address Setup

To set up the Modbus TCP/IP address, do the following:

- 1. Press Unit Settings.
- 2. Press Display Settings.
- 3. Press Advanced HMI Settings.
- 4. Press the OFFLINE tab.
- Press Network. The HMI shuts down and restarts for entering network settings.
- Press the DHCP Tab and ensure the DHCP check box is not selected.
   The DHCP must be disabled to enter a Static IP.
- 7. Press Static IP.
- 8. Enter the IPAddress, Subnet Mask, and Default Gateway provided by the facility's network administrator.
- 9. Press OK.
- 10. Press To Run Mode.
- **11.** Press OK to shut down and restart the HMI.

### Set up users with the User Manager

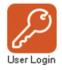

You must have ADMIN level access to set up users.

### NOTICE

#### **RISK OF EQUIPMENT DAMAGE**

Only allow qualified electrical personnel access to the AdminUser or QualifiedUser level user name and password.

# Failure to follow these instructions can result in equipment damage.

To add users, do the following:

- **1.** Press the Username field. Type ADMIN on the keypad and press Enter.
- 2. Press the Password field and enter the ADMIN password.

The default password for the ADMIN user is ADMIN. If the password has already been changed, use the new password.

- 3. Press Log In.
- 4. Press Manage Users.

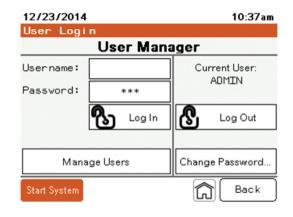

5. Press the drop-down arrow for Level.

| Level          | AdminUser |  |
|----------------|-----------|--|
| User           | ADMIN     |  |
| Pvd            |           |  |
| Confirm<br>Pwd |           |  |

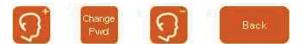

Three choices are available for Level:

- AdminUser: Has complete access to all parameters described in this manual. The AdminUser level is the only level with permission to add or remove users. The AdminUser name must be ADMIN. There can only be one AdminUser level user.
- QualifiedUsers: Have access to all parameters except adding new users to the system.
- RegularUsers: Have access to change parameters on the Unit Setting, Compensation Mode screen only.

# Operation

6. Select the appropriate user level for the person being added.

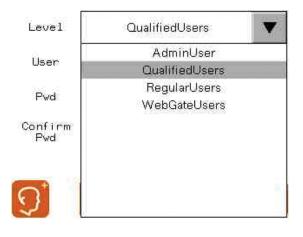

- 7. Press the User field. Type the new Username on the keypad and press Enter.
- 8. Press Pwd and let the user type the password. Or, you can create a temporary password for the user to change when first logging in.

The password must be between 6 and 32 characters with any combination of letters or numbers. Passwords are case sensitive.

- 9. Pres Confirm Pwd and re-enter the password.
- 10. Press the Add User icon.

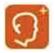

#### Change a password

To change passwords:

- 1. Log in with the user name and password.
- 2. Press Change Password.
- 3. Enter the new password.

The password must be between 6 and 32 characters with any combination of letters or numbers. Passwords are case sensitive.

- 4. Enter it again in the Confirm field.
- 5. Press Change Password.
- 6. Press Back to return to the log in screen.

#### Delete a user

To delete a user, do the following:

1. From the Level drop-down, choose the level the user is in.

| Level          | AdminUser |  |  |
|----------------|-----------|--|--|
| User           | ADMIN     |  |  |
| Pwd            |           |  |  |
| Confirm<br>Pwd |           |  |  |
|                |           |  |  |

- 2. From the User drop-down, choose the user.
- 3. Press the Delete User icon.

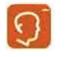

4. Confirm that the user is to be deleted.

# **Commissioning and start-up**

This chapter provides information for commissioning the active filter. Before applying power, read and understand this information thoroughly.

# **DANGER**

# HAZARD OF ELECTRIC SHOCK, EXPLOSION, OR ARC FLASH

- Apply appropriate personal protective equipment (PPE) and follow safe electrical work practices.
   See NFPA 70E in the USA, CSA Z462, or applicable local standards
- This equipment must be installed and serviced only by qualified electrical personnel
- Do not exceed the device's ratings for maximum limits.
- Ground equipment using the ground connecting point provided before turning on any power supplying this device
- Turn off all power supplying this device and the equipment in which it is installed before working on the device or equipment
- After removing power, wait for 15 minutes to allow the capacitors to discharge prior to opening the doors or removing covers
- Always use a properly rated voltage sensing device to confirm power is off
- Replace all devices, doors, and covers before turning on power to this equipment
- Carefully inspect the interior for tools left behind before closing and sealing the door

# Failure to follow these instructions will result in death or serious injury.

Once the unit is commissioned, you do not have to perform this procedure again.

The following is a summary of the steps for commissioning and starting up the active filter:

- 1. Ensure that the unit has been installed according to procedures in the installation guide.
- 2. Complete the inspection and checklist covered in the Pre-commissioning chapter of the installation guide.
- 3. Follow the procedure covered in Commissioning the unit on **page 23**.
- 4. Start up the unit.
- 5. Set up users in the User Manager and configure the network, system, and unit settings. Refer to Operation on **page 3**.

# **Commissioning the unit**

When the active filter is first energized, the HMI displays the Home screen.

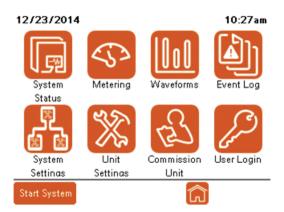

1. Press User Login.

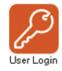

2. To log in for the first time, enter ADMIN for both user name and password and press Log In.

| 12/23/2014   |           | 10:37am         |
|--------------|-----------|-----------------|
| User Logi    | n         |                 |
|              | User Mana | ager            |
| Username:    |           | Current User:   |
| Password:    | ***       | ADMIN           |
|              | Log In    | Log Out         |
|              |           |                 |
| Mana         | age Users | Change Password |
| Start System |           | Back            |

3. Press Back to begin the commissioning procedure.

#### Adjust date and time

Set the date time for the active filter as follows:

|       | Commissioning              |        |  |  |  |  |
|-------|----------------------------|--------|--|--|--|--|
| Step  | Step 1: Adjust Date & Time |        |  |  |  |  |
|       |                            |        |  |  |  |  |
| Date: | 04/17/2015                 |        |  |  |  |  |
| Time: | 9:42am                     |        |  |  |  |  |
|       |                            |        |  |  |  |  |
|       | Cancel                     | Next 📎 |  |  |  |  |

1. Touch the screen to open an editable screen.

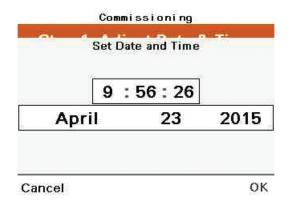

- 2. Touch the hour, minutes, seconds, date, and year to open a numeric keypad to enter the date and time. Touch the month to display arrows, scroll to the appropriate month and press Enter.
- 3. Press OK.

#### Check fan

Test each fan individually as follows.

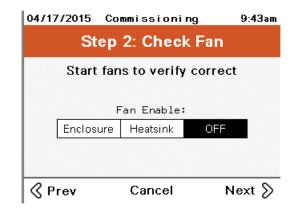

- 1. Press Enclosure and listen for any unusual sounds.
- Press Heatsink and listen for any unusual sounds. If you hear no sound at all or if you hear mechanical rubbing, contact Technical Support.
- 3. Press Next if both fans are operating normally.

#### **System Integrity Test**

This test verifies that the unit can generate current and provide current correction.

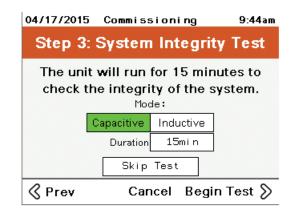

The unit can either operate in Capacitive or Inductive modes for this test. The loads operating on the system determine which mode is best for the application.

- **Capacitive:** This mode is typically the correct mode for operating the unit for most applications. If the loads are mostly inductive, motors, or VFDs, the system has a lagging power factor. Operating in Capacitive mode improves the power factor and reduces the total kVA of the system during the test
- **Inductive:** This mode is for applications with a leading power factor. Operating in Inductive mode corrects for a leading power factor facility.

During this test, the unit output is at full capacity. Ensure that there is sufficient ampacity on the system to support this additional current. Otherwise, it could trip an upstream circuit breaker.

To run the System Integrity Test, do the following:

- 1. Select the appropriate mode for the application and press Begin Test.
- 2. Press Start.

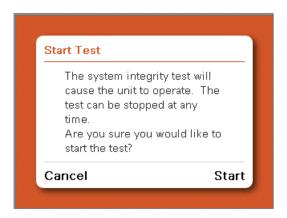

During the System Integrity Test the unit displays output current, IGBT temperature, and Inlet temperature. A status bar indicates the time remaining for the test.

| 04/17/2015 Commissioning      |                     |  |    |      | 9:46am |  |
|-------------------------------|---------------------|--|----|------|--------|--|
| Step 3: System Integrity Test |                     |  |    |      |        |  |
|                               |                     |  | L1 | L2   | L3     |  |
| Out                           | put                 |  | ØA | ØA   | ØA     |  |
| IGB                           | IGBT Temp 29°C 2    |  |    | 27°C | 26°C   |  |
| Inl                           | Inlet Temp 26°C     |  |    |      |        |  |
|                               |                     |  |    |      |        |  |
|                               | 0 Seconds Remaining |  |    |      |        |  |
|                               | Scope Phasors       |  |    |      |        |  |
|                               | Stop Test           |  |    |      |        |  |

When the System Integrity Test is complete, the values displayed indicate:

- Output current
- IGBT temperature rise
- Inlet temperature at the start of the test
- Inlet temperature at the end of the test
- Duration of the test

If any of these values are outside acceptable limits, the unit does not pass the System Integrity Test.

| 04/17/2015    | 9:47am                                          |     |      |     |  |  |  |
|---------------|-------------------------------------------------|-----|------|-----|--|--|--|
| Step 3:       | Step 3: System Integrity Test                   |     |      |     |  |  |  |
| Syster        | System Integrity Test Completed<br>Successfully |     |      |     |  |  |  |
|               |                                                 | L1  | L2   | L3  |  |  |  |
| Output        | Output OA OA OA                                 |     |      |     |  |  |  |
| IGBT Temp R   | ise                                             | 0°C | 0°C  | 0°C |  |  |  |
| Inlet Temp    | Start:                                          | 0°C | End: | 0°C |  |  |  |
| Duration Omin |                                                 |     |      |     |  |  |  |
| Cancel Next   |                                                 |     |      |     |  |  |  |

- 3. Based on test results, do one of the following:
  - If the IGBT temperature rise is above the acceptable range, the unit display indicates that the test failed. Verify that there is nothing obstructing the intake or exhaust airflow. If there are no obstructions, contact technical support for assistance.
  - If there is an unqualified output current, the unit display indicates that the test failed. Contact technical support for assistance.
  - If any other alarms are displayed during this test, contact technical support for assistance.
  - If no issues are detected, click Next.

### **Parallel System Setup**

| 04/17/20                                                                    | 9:48am                        |         |        |        |  |  |  |
|-----------------------------------------------------------------------------|-------------------------------|---------|--------|--------|--|--|--|
| Step                                                                        | Step 4: Parallel System Setup |         |        |        |  |  |  |
| Is this unit a single unit installation or part of a parallel installation? |                               |         |        |        |  |  |  |
|                                                                             | Single                        | Network | Legacy | ]      |  |  |  |
|                                                                             |                               |         |        |        |  |  |  |
|                                                                             |                               |         |        |        |  |  |  |
| 🔇 Prev                                                                      |                               | Cancel  |        | Next 📎 |  |  |  |

Choose one of the following:

- **Single:** Select this option if the unit is operating alone without parallel units connected
- **Network:** Select this option if all parallel units have networking capability and a CAT5 cable connected to each unit for parallel communications
- **Legacy:** Select this option if the unit is being added to a legacy system that does not have parallel communications capability

#### **External transformer**

- 1. For external transformer setup, choose either Yes or No based on the following:
  - Press Yes if there is a transformer added to the output of the active filter for connection to a voltage level that is different from the nominal voltage rating of the unit.
  - Press No if the output voltage rating of the unit matches the voltage rating of the loads being corrected.

| Step 5: External Transforme        |   |
|------------------------------------|---|
| Is an external transformer used as | r |
| a part of this system?             | 3 |
| Yes No                             |   |
|                                    |   |
| Rev Cancel Next                    | S |

- 2. If you chose No in the preceding step, skip this step. If you chose Yes, make the following settings:
  - Ratio Grid: Enter the Grid side voltage of the transformer.
  - **Unit:** Enter the transformer voltage rating at the active filter side.
  - **Phase Grid:** This value is set to 0 degrees. It is not an adjustable parameter.
  - Unit: Touching this field opens the External Transformer screen. Select the appropriate phase shift of the transformer based on the transformer design.

| 08/21/2014 Co            | ommise  | ioning           | 11:37am   |
|--------------------------|---------|------------------|-----------|
| Step 5: T                | rans    | forme            | r Setup   |
| ls a transfo<br>t        |         | used as<br>stem? | a part of |
|                          | ins sy  | stem             | 1         |
|                          | Yes     | No               |           |
| Ratio Grid<br>Phase Grid | 0<br>0° | : Unit           | 0         |
| Cancel                   |         |                  | Next 📎    |

**3.** Change the settings on the External Transformer screen if there is a external transformer between the Harmonic Correction Unit and the voltage bus being corrected.

**Note:** This parameter does not apply to the integrated transformer units that are rated at 600 V or 690 V on the nameplate.

|      | ı external<br>Insforme | -376      | MANUAL COL |          |
|------|------------------------|-----------|------------|----------|
| 0.5  |                        | 60° lag   |            |          |
| 180° | 150° lead              | 120° lead | 60° lead   | 30° lead |

Refer to the following for making the settings:

- Active filters that are connected to the electrical distribution systems at voltage levels above the unit's nameplate voltage rating require a transformer to step up the voltage to the desired level.
- Auto-transformers, Delta-Delta and Wye-Wye transformers have no phase shift. Therefore, set the AF= parameter to 0 degrees.
- If transformers are used with a Delta to Wye configuration, enter the phase shift.
- Typically transformer manufacturers will indicate the phase shift using a clock face notation. The Grid side of the transformer is used as the reference and is set to zero or 12 o'clock.
- The high voltage side is indicated with a capital letter.
   For example, "D" indicates the delta winding is on the high voltage side. A lower case letter indicates the winding type of the low voltage side. For example, "y" indicates a wye wound low voltage side.

Refer to the following table for setting the "AF=" parameter based on common transformer nameplate information.

#### Table 2. External Transformer AF = Settings

| Transformer nameplate | Unit options AF = |
|-----------------------|-------------------|
| Dy1                   | 30 Lag            |
| Dy2                   | 60 Lag            |
| Dy4                   | 120 Lag           |
| Dy5                   | 150 Lag           |
| Dy6                   | 180               |
| Dy7                   | 150 Lead          |
| Dy8                   | 120 Lead          |
| Dy10                  | 60 Lead           |
| Dy11                  | 30 Lead           |

#### **CT** configuration

- 1. For CT Configuration, choose either Yes or No based on the following:
  - Press Yes to perform CT configuration if CT wiring is connected to the unit.
  - Press No if the unit is intended to operate as a Slave in a parallel system.

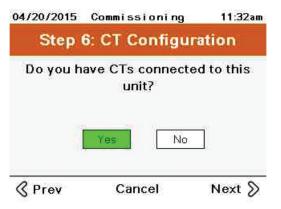

- 2. If you chose Yes in the preceding step, do one of the following:
  - Press Auto to have the unit automatically detect CT configuration.
  - Press Manual to manually enter the CT configuration.

| 04/21/2015            | Commi    | ssionir              | ng      | 10:51am |
|-----------------------|----------|----------------------|---------|---------|
| Ste                   | p 6: CT  | Configu              | uration | Ŋ       |
| Select "Au<br>or "Man | 98. STAT | in autom<br>configur |         |         |
|                       | Auto     | Manua                | 1       |         |
| С                     | urrent c | onfigura             | tion:   |         |
|                       | Input 1  | Input 2              | Input 3 | E       |
| Conn.                 | None     | None                 | None    |         |
| & Prev                | Ci       | ancel                | •       | lext ∑  |

#### Manual CT configuration

If you chose Manual for CT configuration, refer to the following for making the settings on this screen:

| Unit Settings     CT Configuration       Modify CT Configuration       Channel 1:     L1+       Channel 2:     L2+       Channel 3:     None       CT Ratio:     3000:5       Position:     Load       CT Secondary Rating     1A | 04/16/2015              | 2/6         |           |         | 2:22pm  |
|----------------------------------------------------------------------------------------------------|-------------------------|-------------|-----------|---------|---------|
| ConnectionCT CalibrationChannel 1:L1+1.001Channel 2:L2+1.000Channel 3:NoneCT Ratio:3000:5Position:LoadCT Secondary Rating1A5A                                                                                                    | Unit Settir             | ngs (       | OT (      | Configu | uration |
| Channel 1:L1+1.001Channel 2:L2+1.000Channel 3:NoneCT Ratio:3000:5Position:LoadCourceCT Secondary Rating                                                                                                    | Modify CT Configuration |             |           |         |         |
| Channel 2: L2+ 1.000<br>Channel 3: None<br>CT Ratio: 3000:5 Position: Load Source<br>CT Secondary Rating 1A 5A                                                                                                    | [                       | Connection  | СТ        | Calibra | tion    |
| Channel 3: None<br>CT Ratio: 3000:5 Position: Load Source<br>CT Secondary Rating 1A 5A                                                                                                    | Channel 1:              | L1+         |           | 1.001   |         |
| CT Ratio: 3000:5 Position: Load Source<br>CT Secondary Rating 1A 5A                                                                                                    | Channel 2:              | L2+         | L2+ 1.000 |         |         |
| CT Secondary Rating 1A 5A                                                                                                    | Channel 3:              | None        |           |         |         |
|                                                                                                    | CT Ratio: 30            | 00:5 Positi | on:       | Load    | Source  |
| 0 1 01/                                                                                                    | CT Secondary            | Rating      |           | 1A      | 5A      |
| Cancel OK                                                                                                    | Cancel                  |             |           |         | ок      |

**Channel** is the location where the CT secondary wiring is connected to the CT board.

When you tap the **Connection** data block, you can scroll through the available options:

- L1+
- L1-
- L2+
- L2-
- L3+
- L3
- None

L1, L2, L3 and None describe which phase the CT is connected to. The polarity of the CT connection is identified as "+" or "-".

• "+" indicates H1 of the CT is closest to the source,

• "-" indicates H1 of the CT is closest to the load.

CT Calibration allows for adjusting for CT variation.

**CT Ratio:** Touching the data box opens a numerical keypad to enter the primary ratio of the CTs being used.

**Position:** Select Load if the CTs are measuring only the connected loads to be corrected. This option is not allowed for systems operating in parallel. Select Source if the CTs are measuring the current of all loads being corrected and the active filter current.

**CT Secondary Rating:** Select the secondary rating of the CT installed.

#### Automatic CT Configuration

If you chose Auto for CT configuration, do the following:

| Automatic CT                      | Configuration     |
|-----------------------------------|-------------------|
| Enter CT Ratio belov<br>CT Ratio: | v:<br>3000:5      |
| CT Secondary Rating               | 1A 5A             |
| Select channels CTs               | are connected to: |
| CH1-CH2 CH2-                      | СНЗ СН1-СН3       |
| CH1-CH                            | 12-CH3            |
|                                   | Continue          |

- 1. In the CT Ratio field, enter the primary CT ratio.
- 2. In the **CT Secondary Rating** field, select either 1 A or 5 A based on the secondary rating of the CTs installed.
- 3. In the **Select channels CTs are connected** field, select the channels used to connect the CT secondary wiring to the CT board of the unit. This information should be provided by the installer. See Installation Manual for CT installation details.

An information screen is displayed indicating that the unit is ready to perform the automatic CT detection.

4. Touch Continue to continue the test.

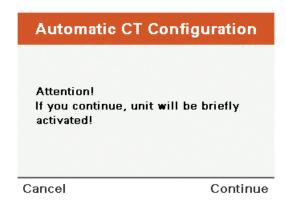

The unit runs for a short period of time to detect how the CTs are installed.

5. Touch OK when the test is complete and the detected CT configuration is displayed.

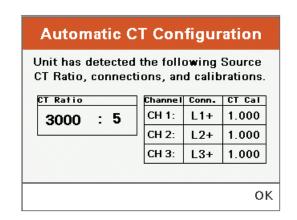

#### Source Position Detected

With CTs installed on the source side of the active filter, the unit displays the configuration of the CTs as they are connected to the lines and the CT ratio.

Press OK to modify the CT configuration.

| 04/16/2015              |        | 2/6      |     |         | 2:22 | 2pm |
|-------------------------|--------|----------|-----|---------|------|-----|
| Unit Setti              | ngs    | C        | ) T | Configi | unat | ion |
| Modify CT Configuration |        |          |     |         |      |     |
|                         | Conne  | ection   | СТ  | Calibra | tion |     |
| Channel 1:              | Ľ      | 1+       |     | 1.001   |      |     |
| Channel 2:              | L      | 2+ 1.000 |     |         |      |     |
| Channel 3:              | No     | one      |     |         |      |     |
| CT Ratio: 3             | 000:5  | Positi   | on: | Load    | Sour | rce |
| CT Secondary            | Rating |          |     | 1A      | - 5A | ٩   |
| Cancel                  |        |          |     |         | (    | ж   |

Once the unit is configured for the CTs that are installed, press OK to continue.

#### Load CT Detected

If a Load CT is detected, the following screen displays.

| Detected            |
|---------------------|
| determination is    |
| s CT configuration. |
| le to detect CT     |
| on the present loa  |
| results depend or   |
| nformation on the   |
|                     |
|                     |

If this is a parallel system, the CTs cannot be installed on the load side of the active filter. Either the CTs are

improperly installed, the CTs are not functioning, or the CT secondary wiring is not properly installed.

#### Single Unit

If you intend to install a single unit and the CTs on the source side of the active filter, verify CT installation, operation, or secondary wiring.

If you intend to install a single unit and the CT on the load side of the active filter, do the following:

1. Press OK.

| Automatic CT Configuration                                                                                                    |
|----------------------------------------------------------------------------------------------------|
| Load Identification                                                                                                    |
| Is the load continuously regenerating<br>power to the source?                                                                                                    |
| Yes No                                                                                                    |
| Note: Most loads do not continuously regenerate<br>power to the source unless they contain energy<br>sources like generators, PV, wind or other<br>distributed energy sources. |
| Continue                                                                                                    |

The unit asks if the load is regenerating.

- If so, the auto CT detection does not accurately determine the CT configuration. Manually enter the CT configuration.
- If the loads are not regenerative, touch NO and Continue.

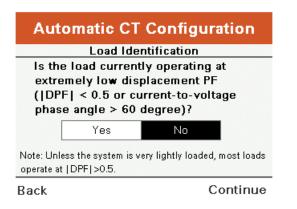

The unit asks if the displacement power factor of the load operating at the time of the test was extremely low, less than 0.5.

2. Touch Yes or No as applicable for the connected loads and then touch Continue.

The unit asks if the connected load at the time of the CT detection was capacitive (having a leading power factor) or inductive (having a lagging power factor).

| Auto                    | matic CT                                                                         | Configuration          |  |  |  |
|-------------------------|----------------------------------------------------------------------------------|------------------------|--|--|--|
|                         | Load Identification                                                              |                        |  |  |  |
|                         | ad capacitive<br>tive (LAGGIN                                                    | (LEADING PF)<br>G PF)? |  |  |  |
|                         | Capacitive                                                                       | Inductive              |  |  |  |
| typically h<br>computer | notors and drives,<br>ave lagging PF (in<br>sower supplies, lig<br>(capacitive). |                        |  |  |  |
| Back                    |                                                                                  | Continue               |  |  |  |

**3.** Select the appropriate load type and touch Continue. The CT configuration is displayed based on the answers entered. The DPF value and Leading or Lagging can be compared to an external meter to verify accuracy of the results.

|       | Load Identi     | fication |          |
|-------|-----------------|----------|----------|
| Based | on the informat |          | nrovided |
|       | are the detecte |          | •        |
|       | sociated DPF.   |          | mections |
|       | Connection      | DPF      | Туре     |
| CH 1: | L1+             | 0.983    | LAG      |
|       | L2+             | 0.984    | LAG      |

ΟK

4. Press OK.

| 04/16/2015                | 2/6         |     |         | 2:44pm  |  |
|---------------------------|-------------|-----|---------|---------|--|
| Unit Settir               | ngs (       | T ( | Config  | uration |  |
| Modify CT Configuration   |             |     |         |         |  |
|                           | Connection  | СТ  | Calibra | ation   |  |
| Channel 1:                | L1+         |     | 1.000   |         |  |
| Channel 2:                | L2+         |     | 1.000   |         |  |
| Channel 3:                | None        |     |         |         |  |
| CT Ratio: 30              | 00:5 Positi | on: | Load    | Source  |  |
| CT Secondary Rating 1A 5A |             |     |         |         |  |
| Cancel                    |             |     |         | ок      |  |

The HMI returns to the CT Configuration screen.

5. When the CTs are properly configured, touch OK.

#### System Mode Setup (HCU2 type)

Make the System Mode settings as follows:

| 04/21/2015 Commis                                                                                                    | sioni         | ng     | 8:59am |
|----------------------------------------------------------------------------------------------------|---------------|--------|--------|
| Step 7: Syster                                                                                                    | m M           | ode S  | Setup  |
| Choose operatir<br>svs                                                                                                    | ng ma<br>tem. | odes f | or the |
| -, -<br>Harmonic Mode                                                                                                    | DN            | OFF    |        |
| Target THD:                                                                                                    | 5.0           | 20%    |        |
| and a state of the state of the | ON            | OFF    | 190.0  |
| PF Mode                                                                                                    | Charles to Ch |        |        |

Harmonic Mode: When ON, the unit corrects harmonic current.

Target THD: Set the target value to either THDi or THDv based on application requirements.

**PF Mode:** When ON, the unit corrects displacement power factor. The default is set to a PF of 1.0.

**Load Balancing:** When ON, the three-phase currents at the source have equal current on each phase.

#### System Mode Setup (EVI2 type)

| 06/04/2015    | Commissioning              | 8:42am       |
|---------------|----------------------------|--------------|
| Step 7:       | System Mod                 | e Setup      |
| Choose        | operating modes<br>system. | for the      |
| Reactive Mode | PF V-R                     | eg React OFF |
|               |                            |              |
|               |                            |              |
| 🔇 Prev        | Cancel                     | Next 📎       |

When Reactive Mode is off, no compensation is selected.

| ommissioni             | ng                                                    | 8                                                               | :41am                                                                                             |
|------------------------|-------------------------------------------------------|-----------------------------------------------------------------|---------------------------------------------------------------------------------------------------|
| ystem M                | ode                                                   | Setu                                                            | IP.                                                                                               |
| perating mo<br>system. | des fo                                                | or the                                                          |                                                                                                   |
| PF                     | V-Reg                                                 | React                                                           | OFF                                                                                               |
| ON                     | OFF                                                   |                                                                 |                                                                                                   |
| 1.00                   | Lead                                                  | Lag                                                             | 1                                                                                                 |
| ON                     | OFF                                                   |                                                                 |                                                                                                   |
|                        | ystem M<br>perating mo<br>system.<br>PF<br>ON<br>1.00 | perating modes fo<br>system.<br>PF V-Reg<br>ON OFF<br>1.00 Lead | ystem Mode Setu<br>perating modes for the<br>system.<br>PF V-Reg React<br>ON OFF<br>1.00 Lead Lag |

**Reactive Mode—PF:** With PF mode selected, additional parameters available for the PF mode are displayed.

**Optimized PF:** When set to OFF, the unit maintains the PF cos (phi) setting. When set to ON and the load is less than the PF cos (phi) setting, the unit corrects the power factor to PF cos (phi). If the load PF is greater than the setting, the unit does not compensate unless the power factor is set to maintain a Lag power factor and the load becomes leading. Then, the unit corrects the power factor to a PF cos (phi) of 1.00. If the PF cos (phi) is set to Lead and the power factor of the load is lagging, the unit corrects to a PF cos (phi) of 1.00.

*Example:* With a PF cos (phi) set to 0.98 Lag, the unit maintains a Power Factor of 0.98 Lag when the corrected load is lagging. If the power factor improves to 0.99, no compensation is provided. If the connected load produces a leading power factor, the unit corrects the power factor to 1.00.

**PF cos (phi):** Target power factor setting. The power factor can be set for either a leading or lagging cos (phi).

**Load Balancing:** When ON, the unit corrects for load imbalance (negative sequence current).

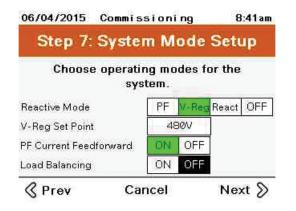

**Reactive Mode – V-Reg:** Voltage Regulation Mode. Voltage regulation mode monitors the voltage and adjusts the reactive current injected to maintain a voltage level.

V-Reg Set Point: Set the desired voltage to be maintained.

**V-Reg Gain:** Adjusts the response time of the voltage regulation. The higher the percentage of V-Reg Gain, the faster the response is. Faster response increases the potential for voltage instability of the electrical system.

| 06/03/2015             | 1/4  |       | 10    | ):36am |
|------------------------|------|-------|-------|--------|
| System Settings        | Con  | pensa | tion  | Modes  |
| Reactive Mode          | PF   | OFF   | V-Reg | React  |
| V-Reg Set Point        | 48   | 30V   |       |        |
| V-Reg Gain             | 1    | 0%    | j     |        |
| PF Current Feedforward | ON   | OFF   |       |        |
| PF cos(phi)            | 1.00 | Lead  | Lag   |        |
| Load Balancing         | ON   | OFF   |       |        |
| Start System           | 6    | 36    | 0     | V      |

**PF Current Feedforward:** When OFF, CTs are not required for this application. The unit maintains the V-Reg Set Point based on the unit's terminal voltage.

When ON, CTs are required for this application. The unit provides the reactive current required based on the PF cos (phi) set point resulting from rapid changes in the load.

Adjustments to the reactive power are implemented to maintain the V-Reg Set Point.

The **PF cos (phi)** is set to 1.0 by default. Go to System Settings/Compensation Modes to change the target PF cos (phi) set point.

**Load Balancing:** When ON, the unit corrects for load imbalance (negative sequence current).

| mmissioni             | ng                                    | 8                                                      | :41 am                                                                                   |
|-----------------------|---------------------------------------|--------------------------------------------------------|------------------------------------------------------------------------------------------|
| stem M                | ode                                   | Setu                                                   | 4Þ                                                                                       |
| erating mo<br>system. | des fo                                | or the                                                 | 5                                                                                        |
| PF                    | V-Reg                                 | React                                                  | OFF                                                                                      |
|                       | Ø                                     | KVAR                                                   | Amps                                                                                     |
| ON                    | OFF                                   |                                                        |                                                                                          |
|                       |                                       | in taxa                                                | at S                                                                                     |
|                       | stem M<br>erating mo<br>system.<br>PF | erating modes fo<br>system.<br>PF V-Reg<br>Ø<br>ON OFF | stem Mode Setu<br>erating modes for the<br>system.<br>PF V-Reg React<br>Ø KVAR<br>ON OFF |

Reactive Mode-React: Reactive mode provides leading or lagging kVAR based on the Reactive Target. React Mode does not require the installation of CTs.

Reactive Target can be set either based on kVAR or amperes. Reactive Target can be set remotely through MODBUS

Load Balancing: When ON, the unit corrects for load imbalance (negative sequence current). CTs are required when Load Balancing is selected.

#### Admin password setup

For security purposes, we recommend changing the Admin password from the default password. To change the password:

- 1. Touch the Password field to open an alpha keypad.
- 2. Enter a new password for the Admin User. The password must be between 6 and 32 characters with any combination of letters or numbers. Passwords are case sensitive.
- 3. Enter it again in the Confirm field.
- 4. Press Change Password. Or, if you prefer to keep the default password, just press Next.

Commissioning

### Step 8: Password Setup

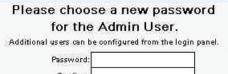

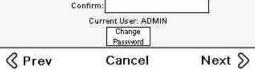

#### **Test Run**

When you initiate the Test Run, the unit operates briefly providing data on the unit or system performance.

**Note:** If this is a parallel system, perform this step after all other units in the system have been properly commissioned and are ready to run or you might see a reduction in performance.

To perform the Test Run, do the following:

1. Press Yes.

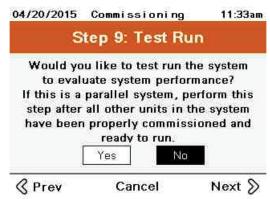

2. Press Start.

|                                                                              | est Ru            | n                 |            |  |  |  |
|------------------------------------------------------------------------------|-------------------|-------------------|------------|--|--|--|
| Attention!<br>If you continue, system will be run to<br>capture performance! |                   |                   |            |  |  |  |
|                                                                              |                   |                   |            |  |  |  |
|                                                                              | L1                | L2                | L3         |  |  |  |
| Total Load                                                                   | <b>L1</b><br>641A | <b>L2</b><br>647A | L3<br>638A |  |  |  |
| Total Load<br>Load Harmonics                                                 |                   |                   |            |  |  |  |
|                                                                              | 641A              | 647A              | 638A       |  |  |  |

Cancel

Start

When the test run has completed, the unit or system performance results are displayed. You should see a significant reduction in THDi between Unit On versus Unit Off.

|                     | Ĩ              | est Ri | un Co | mp | let        | ed    |       |
|---------------------|----------------|--------|-------|----|------------|-------|-------|
|                     | Unit On        |        |       | 1  | Unit OFF   |       |       |
|                     | LI             | L2     | L3    |    | S <b>1</b> | L2    | L3    |
| THDi                | 5.0%           | 5.0%   | 5.0%  | 34 | . 4%       | 34.5% | 34.2% |
| THDv                | 2.4%           | 2.1%   | 1.9%  | 6  | .0%        | 5.9%  | 5.9%  |
| DPF                 | 1              | 0.981  | ř.    |    |            | 0,972 |       |
| Unbal               | 1%             | 0%     | 0%    |    | 1%         | 0%    | 0%    |
| -                   |                |        | LI    |    | 1 (0       | 2     | L3    |
| Fund Current Change |                |        | . 0.0 | 0% | -0         | .9%   | -0.8% |
| Load Harmonic Rise  |                | 0%     | 6     | -  | 1%         | -0%   |       |
| Output Harmonics    |                |        | 49    | %  | 5          | 0%    | 49%   |
| Total               | tal Output 49% |        | 50%   |    | 49%        |       |       |

**3.** Press Generate Report if you want to produce a report of the test results.

| 04/17/2015 Commissioning                                                        | 9:53am   |  |  |  |
|---------------------------------------------------------------------------------|----------|--|--|--|
| Commissioning Com                                                               | plete    |  |  |  |
| Commissioning has been<br>completed successfully.                               |          |  |  |  |
| Generate Report                                                                 |          |  |  |  |
| Press Finish to enable the unit                                                 | output.  |  |  |  |
| NOTE: If the unit is part of a networked pa<br>the unit may begin running immed |          |  |  |  |
| 🔇 Prev                                                                          | Finish 📎 |  |  |  |

A screen displays indicating that a USB storage device is required.

| Save Commissioning R                                                    |    |
|-------------------------------------------------------------------------|----|
| Saving the report requ<br>device plugged into th<br>USB port. Continue? |    |
| Cancel                                                                  | OK |

4. Press OK when USB storage device is installed.

| Save Commissioning Report  |
|----------------------------|
| Report saved successfully! |
| ОК                         |
|                            |

5. Press OK.
The report is saved as a csv file on the USB storage device at:
\*:\PUBLIC\PROJECTS\ACTIVEFILTER\DATA\ALARM\

COMMISSIONINGREPORT

6. Press Finish to complete the commissioning procedure.

| 04/17/2015                                                                                           | Commissioning   | 9:53am  |  |  |  |
|----------------------------------------------------------------------------------------------------|-----------------|---------|--|--|--|
| Commissioning Complete                                                                               |                 |         |  |  |  |
| Commissioning has been<br>completed successfully.                                                    |                 |         |  |  |  |
|                                                                                                    | Generate Report |         |  |  |  |
| Press Finish to enable the unit output.                                                              |                 |         |  |  |  |
| NOTE: If the unit is part of a networked parallel system,<br>the unit may begin running immediately. |                 |         |  |  |  |
| 🔇 Prev                                                                                               | F               | inish 📎 |  |  |  |

### **Catalog numbering system**

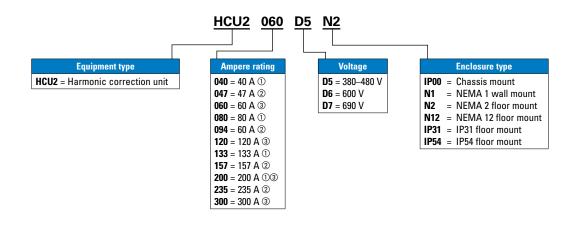

690 V units only.
 600 V units only.
 380–480 V units only.

# Troubleshooting

Refer to this table for troubleshooting.

| Event                                          | Explanation                                                            | Action                                                                                                    |
|------------------------------------------------|------------------------------------------------------------------------|----------------------------------------------------------------------------------------------------|
| AC Line Not Qualified                          | Frequency Not Qualified                                                | Verify Line Frequency is within ±3 Hz.                                                                                                    |
|                                                | Three-Phase Loss                                                       | Verify AC Line is present.                                                                                                    |
|                                                | Single-Phase Loss                                                      | Verify all three line voltages are present.                                                                                                    |
|                                                | Over Voltage                                                           | Verify Line voltage is within +10%.                                                                                                    |
|                                                | Voltage Imbalance                                                      | Verify voltage imbalance is less than 8%.                                                                                                    |
|                                                | Fast Under Voltage                                                     | Verify voltage is within 50% of nominal (1/4 cycle).                                                                                                    |
|                                                | Fast Over Voltage                                                      | Verify voltage is within +10% of nominal (1/4 cycle).                                                                                                    |
| Auto Detection Out of Range                    | Unit was unable to Auto Detect voltage or frequency                    | Disable Auto Detect. Manually enter nominal voltage and<br>frequency of the electrical system.                                                                |
| Low Order Harmonics OFF<br>(HCU2 type only)    | 5th and/or 7th order harmonic disabled                                 | Typically caused by harmonic loads without the minimum<br>3% impedance or un-isolated power factor correction capacitors<br>on the load side of the main CTs. |
| Fan Failure Detected                           | Power section fan inoperable                                           | Call your local service center.                                                                                                    |
| Filter Trip                                    | Inverter Filter inoperable                                             | Call your local service center.                                                                                                    |
| Gate Drive Trip                                | Power supply issue on Gate Driver                                      | Call your local service center.                                                                                                    |
| HMI Communication Loss                         | HMI communication to Control Board loss                                | Verify Proper connection of HMI RJ45 Com jack.<br>Call your local service center.                                                                             |
| IGBT Trip                                      | IGBT issue detected                                                    | Call your local service center.                                                                                                    |
| MOV Requires Service                           | MOV issue detected                                                     | Call your local service center.                                                                                                    |
| Over Current Condition Detected                |                                                                        | Call your local service center.                                                                                                    |
| Over Temperature                               | Over Temperature detected                                              | Verify air temperatures to the air intake of the unit are within specification. Verify intake and exhaust air vents are not obstructed.                       |
| Parallel Power Wiring Mismatch                 | L1, L2 and L3 are not powered by the same phase for each parallel unit | Ensure L1, L2 and L3 of all parallel units are power by the same phase.                                                                                       |
| Protection Firmware Trip                       | Firmware issue detected                                                | Call your local service center.                                                                                                    |
| Power Supply Out of Range                      | Power Supply issue detected                                            | Call your local service center.                                                                                                    |
| Current Sensor Inoperable                      | Internal Current Sensor issue detected                                 | Call your local service center.                                                                                                    |
| Transformer Over Temperature                   | Transformer Over Temperature detected (600 and 690 V units only)       | Verify air temperatures to the air intake of the unit are within specification. Verify intake and exhaust air vents are not obstructed.                       |
| High Frequency Voltage<br>Distortion Condition | Excessive inverter switching frequency detected on line voltage        | Call your local service center.                                                                                                    |

# Warranty

Standard warranty is 1 year, parts only, against manufacturing defects.

# Disclaimer of warranties and limitations of liability

This instruction manual is published solely for information purposes and should not be considered all-inclusive. If further information is required, you should consult an authorized Eaton sales representative. The sale of the product shown in this literature is subject to the terms and conditions outlined in appropriate Eaton selling policies or other contractual agreement between the parties. This literature is not intended to and does not enlarge or add to any such contract. The sole source governing the rights and remedies of any purchaser of this equipment is the contract between the purchaser and Eaton.

#### NO WARRANTIES, EXPRESSED OR IMPLIED, INCLUDING WARRANTIES OF FITNESS FOR A PARTICULAR PURPOSE OR MERCHANTABILITY, OR WARRANTIES ARISING FROM COURSE OF DEALING OR USAGE OF TRADE, ARE MADE REGARDING THE INFORMATION, RECOMMENDATIONS, AND DESCRIPTIONS CONTAINED HEREIN.

In no event will Eaton be responsible to the purchaser or user in contract, in tort (including negligence), strict liability or otherwise for any special, indirect, incidental or consequential damage or loss whatsoever, including but not limited to damage or loss of use of equipment, plant or power system, cost of capital, loss of power, additional expenses in the use of existing power facilities, or claims against the purchaser or user by its customers resulting from the use of the information, recommendations and description contained herein.

For product support, please contact Eaton's Technical Resource Center (TRC) power quality application engineers at **1-800-809-2772**, choose option #4, then option #2. **pfc@eaton.com** 

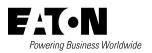

Eaton 1000 Eaton Boulevard Cleveland, OH 44122 United States Eaton.com

© 2015 Eaton All Rights Reserved Printed in USA Publication No. MN156001EN / Z17292 October 2015

Eaton is a registered trademark.

All trademarks are property of their respective owners.